# Paragon 3 User Manual

## **Table Of Contents**

| The Paragon MLS System 1     |
|------------------------------|
| Navigating through Paragon1  |
| Internet Explorer Settings 3 |
| The Search Menu7             |
| Searching For Listings7      |
| Viewing Search Results 16    |
| Viewing Favorite Listings    |
| Customizing Listing Views    |
| The Paragon Contact Manager  |
| Contact Manager Shortcuts 33 |
| Viewing Prospect Information |
| Grouping Contacts            |
| Viewing Sent E-Mail 44       |
| Reverse Prospecting 46       |
| The CMA Menu                 |
| Subject Property 47          |
| CMA Search                   |
| CMA Presentation Builder     |
| The Listings Menu            |
| Listing Input                |
| Listing Maintenance          |
| The Financials Menu          |
| Local Lending Rates          |
| Good Faith Estimates         |
| The Reports Menu             |
| MLS Roster Reports           |
| The Preferences Menu         |
| User Preferences             |
| CMA Preferences              |
| Views/Reports Preferences    |
| Additional Paragon Features  |
| Paragon Market Monitor       |
| The Paragon Calendar         |
| Document Storage             |
| Index 113                    |

## The Paragon<sup>™</sup> MLS System

Paragon MLS is the next generation of web-based services designed by FNIS specifically for agents, brokers, and MLS administrators. Paragon MLS is an amazingly flexible online system that uses the architecture of Microsoft .NET to increase efficiency and productivity.

State-of-the-art navigation provides instant transportation to anywhere within the application. Paragon users may tailor views, searches and reports, add or subtract field from the database, personalize default menu options and instantly pull and combine a variety of customizable MLS listing data.

By leveraging FNIS technology, real estate brokers, agents, transaction managers and MLS executives can seamlessly access FNIS' services, as well as those of other vendors, and standardize their internal business practices to deliver premier customer service, from contact to contract and contract to close.

Please visit the following links for more information about FNIS products and services.

FNIS Corporate Website: http://www.fnis.com

FNIS Knowledge Base: http://www.mlsknowledgebase.fnis.com/fnis01

FNIS Technical Support E-mail address: paragonhelp@fnis.com

Contact your FNIS Account Representative for additional assistance.

#### **Fidelity National Information Solutions**

17300 W. 119<sup>th</sup> St. Olathe, KS 66061 (913) 693-0000 http://www.fnismls.com

Paragon MLS and Paragon MLS Desktop are trademarks of FNIS.

Microsoft and Windows are either trademarks or registered trademarks of Microsoft Corporation in the United States and/or other countries.

MLS is a trademark in Canada of the Canadian Real Estate Association.

All other trademarks, registered trademarks, service marks, and trade names are the property of their respective owners.

**Copyright 2003 FNIS.** All rights reserved. Content of this document is for use by Paragon MLS users only and is subject to change without notice.

### **Navigating through Paragon**

A good understanding of the Paragon<sup>™</sup> navigation scheme is important. Knowing what objects to look for and where those objects are located will improve your overall understanding of the system.

#### **Interface Elements**

There are two aspects of the Paragon navigation scheme that you should be aware of. The Graphical User Interface (GUI) uses buttons or icons to perform actions. Buttons may display a menu, load a new window (popup) or change the information displayed on the screen. A hyperlink is text that functions just like a button. Hyperlinked text is underlined, so you can distinguish it from regular text.

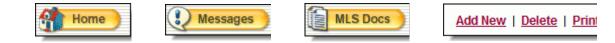

#### **Interface Structure**

The main navigation tool of Paragon is a horizontal menu. This may also be referred to as the navigation bar. The navigation bar appears on every page that displays in the main browser window. It provides quick access to every section of the program, from anywhere within Paragon. Every item on the navigation bar displays a menu when clicked. Because the menus appear below the main menu bar, they are called drop-down menus. Some menus display beside the drop-down menus. The are known as fly-out menus.

| 🔍 Search 🕴 📝 Contacts 💡 | 🚹 CMA 🖇 📔 Listings 🖇 🚺 Tax 🖇                                | \$ | Financials |   | 🗹 Reports 🕴 🐼 Pro | eferences 👌 沼 Help |
|-------------------------|-------------------------------------------------------------|----|------------|---|-------------------|--------------------|
|                         | Create New CMA Presentation<br>View Saved CMA Presentations |    |            |   |                   |                    |
|                         | Subject Property/Temp Listings                              | •  | Add        | ≯ | Residential       |                    |
|                         | Search                                                      | •  | Modify     | × | Multi-Family      |                    |
|                         | View Saved CMA Property Searches                            | 1  |            |   | Commercial        |                    |
|                         |                                                             |    |            |   | Vacant Land       |                    |
|                         |                                                             |    |            |   | Multi-Class       |                    |

#### System Consistency

The menu structure is consistent throughout Paragon. Additional elements may appear depending on your location in the system. Paragon tracks your location with "breadcrumbs". These appear below the main navigation bar. You can use the breadcrumbs, in addition to your browser's forward and back buttons to navigate through the system.

Property Search - Residential > Search Results > Agent Detail

Buttons and hyperlinks that control windows typically appear in the upper-right hand corner of the screen. Hyperlinks associated with specific items appear beside the item. If you unsure how a particular element functions, rest your mouse over the item to display a "tool tip".

| 6 | lail   <u>Save</u>   <u>Print</u>   <u>Print +</u>   Sort   <u>Customize</u>   <u>Ac</u> |
|---|------------------------------------------------------------------------------------------|
|   | Click this button to e-mail this page OR select listing(s) you would like to e-mail.     |

| (Close) >>        |
|-------------------|
| Save This Contact |

## **Internet Explorer Settings**

You must have Microsoft Internet Explorer 5.5 SP2 or higher. We recommend upgrading to version 6.0 to take full advantage of the features it provides.

#### To determine the correct version of Internet Explorer

- 1. Double-click the Internet Explorer icon on your desktop to launch the Internet Explorer web browser.
- 2. Click Help > About Internet Explorer from the Internet Explorer menu bar.

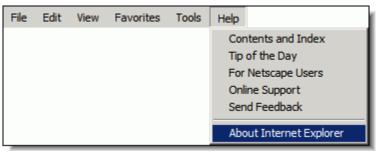

| About I | nternet Explorer                                                                                                    | × |
|---------|----------------------------------------------------------------------------------------------------|---|
|         | Version: 6.0.2800.1106.xpsp2.030422-1633<br>Cipher Strength: 128-hit<br>Product ID:55736-519-8360416-04322<br>Update Versions:; SP1; Q813489; Q330994; Q818529;<br>Q822925; Q828750; |   |
|         | Based on NCSA Mosaic. NCSA Mosaic(TM); was<br>developed at the National Center for Supercomputing<br>Applications at the University of Illinois at Urbana-<br>Champaign.             | • |
| 2       | Copyright © 1995-2001 Microsoft Corp.<br>Acknowledgements                                                                                                    |   |

 The version of Internet Explorer will be displayed. If you do not have a compatible version, there are many places you can go to upgrade to a newer version of IE. The best location is Microsoft's download site at <u>http://www.microsoft.com/downloads.</u> Internet Explorer upgrades can be downloaded free of charge.

#### To turn on background printing in Internet Explorer

1. Double-click the Internet Explorer icon on your desktop to launch the Internet Explorer web browser.

#### Paragon 3 User Manual

2. Click **Tools > Internet Options...** to display the Internet Options window.

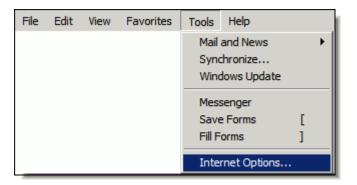

3. Click the **Advanced** tab.

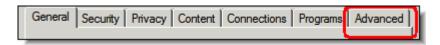

- 4. Scroll down until the section named **Printing** appears.
- 5. Select Print background Colors and images.
- 6. Click **OK** to save this change.

| Internet Options                                                                                                    |  |  |  |  |  |
|----------------------------------------------------------------------------------------------------|--|--|--|--|--|
| General Security Privacy Content Connections Programs Advanced                                                                                                    |  |  |  |  |  |
| Settings:                                                                                                    |  |  |  |  |  |
| <ul> <li>Smart image dithering</li> <li>Printing</li> <li>Print background colors and images</li> <li>Completion of the statement</li> </ul>                                                                                                    |  |  |  |  |  |
| <ul> <li>Coard from the Address bar</li> <li>When searching</li> <li>Display results, and go to the most likely site</li> <li>Do not search from the Address bar</li> <li>Just display the results in the main window</li> <li>Just go to the most likely site</li> <li>Security</li> <li>Check for publisher's certificate revocation</li> <li>Check for server certificate revocation (requires restart)</li> <li>Check for signatures on downloaded programs</li> <li>Do not save encrypted pages to disk</li> <li>Empty Temporary Internet Files folder when browser is closed</li> <li>Enable Integrated Windows Authentication (requires restart)</li> </ul> |  |  |  |  |  |
| Restore Defaults                                                                                                    |  |  |  |  |  |
| OK Cancel Apply                                                                                                    |  |  |  |  |  |

## The Search Menu

### **Searching For Listings**

The search menu is the beginning point for all searches in Paragon MLS. Whether beginning a new property lookup or loading a previously saved general search, the search menu provides access to all search functions.

#### To conduct a general property search

1. Click **Search > Property** and select the appropriate property class from the flyout menu.

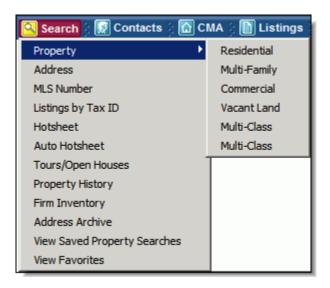

The general search screen is displayed. The search form is divided into three sections-Primary Criteria, Secondary Criteria, and Advanced Criteria. The search form can be customized by adding or removing fields.

|                   | Load Saved S | earch   Load     | Last Sear | rch   Reset Search   Save Se | arch | <u>Customize L</u> | ayout                               |
|-------------------|--------------|------------------|-----------|------------------------------|------|--------------------|-------------------------------------|
| PRIMARY CRITERIA  |              |                  |           | open all   close 📀           |      | Count [            | Count                               |
| Туре              | SFR          |                  |           | 😔 open                       |      | Select View        |                                     |
| Status            | ACT,NEW,BOM, | EXT, PRC, CTG, C | 72,CPI    | 🕑 open                       |      | Spreadshe          | et Search                           |
| City              |              |                  |           | 🕑 open                       |      |                    |                                     |
| List Price        | Low          | 100 , 000        | High      | 110 , 000                    | CRI  | TERIA SUMM         | ARY <u>Clear Criteria</u>           |
| # Half Baths      | Min          |                  | Max       |                              | ×    | List Price         | 100,000 - 110,000                   |
| # Full Baths      | Min          |                  | Max       |                              | ×    | Туре               | SFR                                 |
| List Office       |              |                  |           | 😔 open                       | ×    | Status             | ACT,NEW,BOM,EXT,PRC,<br>CTG,C72,CPI |
| # Bedrooms        | Min          |                  | Max       |                              |      |                    |                                     |
| Basement Y/N      |              |                  |           | 🕒 open                       |      |                    |                                     |
| Est. Square Ft.   | Min          |                  | Max       |                              |      |                    |                                     |
| SECONDARY CRITERI | A            |                  |           | open all   open 🕹            |      |                    |                                     |
| ADVANCED CRITERIA | L            |                  |           | open all   open 😔            |      |                    |                                     |

- 2. Add search parameters to the **Primary Criteria** section.
- 3. If necessary, add search parameters to the **Secondary** and **Advanced Criteria** sections.
- 4. Click **Count** to display the number of listings that will be returned when the search is completed.

| Count       | Count  |
|-------------|--------|
| Select View |        |
| Spreadsheet | Search |

If this number is too small or too large, adjust the search parameters and click **Count** again. Repeat until the desired number of listings is returned.

5. Click Search to display the listings in the default view for that property class.

| Count       | Count  |
|-------------|--------|
| Select View |        |
| Spreadsheet | Search |

#### To get all listings in a search

To enhance system performance for searches that return a large number of listings, Paragon initially displays a limited number of listings. Use the **Get All** button to display all listings. A **Next 100** button is also available. Use it to retrieve 100 listings at a time. 1. Click Get All, located below the Views/Reports button, to retrieve all search results.

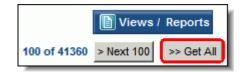

Paragon displays a progress bar and a **Stop** button while retrieving all listings.

|                                                                                                    | > Next 100 | Stop |  |  |  |
|----------------------------------------------------------------------------------------------------|------------|------|--|--|--|
| Please wait while your request is being processed<br>You may click stop at any time and return to the spreadsheet view |            |      |  |  |  |
| 42.31%                                                                                                    |            |      |  |  |  |
|                                                                                                    |            |      |  |  |  |

Note: Click Stop at any time to save the progress and return to the listing view.

Paragon displays the additional listings in the selected view.

#### To conduct a property lookup

1. Click **Search** and select the appropriate property lookup from the drop-down menu.

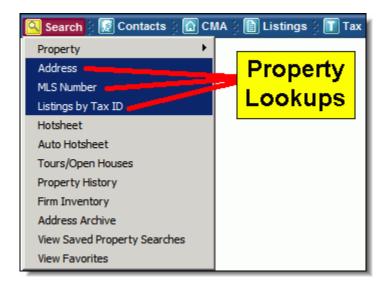

The property lookup form is displayed.

#### Paragon 3 User Manual

| PRIMARY CRITERIA   |                |               | Count                           |
|--------------------|----------------|---------------|---------------------------------|
| MLS#               |                |               | Select View                     |
| Address            |                |               | Spreadsheet  Search             |
| Listings by Tax ID |                |               |                                 |
| Multiple Addresses | 7              | 🕑 open        | CRITERIA SUMMARY Clear Criteria |
| Class              |                | 😔 <u>open</u> |                                 |
| Status             |                | 😔 <u>open</u> |                                 |
| SECONDARY CRITERIA |                |               |                                 |
| Cool Area          |                | 😔 open        |                                 |
| List Price         | Low , 000 High | , 000         |                                 |
| List Agent11       |                | <u>open</u>   |                                 |
| List Office        |                | 🕑 open        |                                 |
| Sale Agent         |                | 😔 open        |                                 |
| Sale Office        |                | 😔 open        |                                 |
| Listing Date       | Begin End      |               |                                 |
| Sold Date          | Begin End      |               |                                 |
| Status Date        | Begin End      |               |                                 |

The property lookup screen changes according to the lookup chosen. For example, Address lookup, MLS Number lookup, and Tax ID lookup use the same search form. However, entering information into one of these fields will disable the other fields in the Primary Criteria section.

- 2. Add search parameters to the **Primary Criteria** section.
- 3. If necessary, add search parameters to the **Secondary Criteria** section. There is no **Advanced Criteria** section on the lookup form.
- 4. Click **Count** to display the number of listings that will be returned when the search is completed.

| Count       | Count  |
|-------------|--------|
| Select View |        |
| Spreadsheet | Search |

If this number is too small or too large, adjust the search parameters and click **Count** again. Repeat until the desired number of listings is returned.

5. Click Search to display the default listing view for that property class.

| Count       | Count  |
|-------------|--------|
| Select View |        |
| Spreadsheet | Search |

#### To conduct a Tour/Open House search

1. Click **Search > Tours/Open Houses** to display the tour and open house search form.

| 🔍 Search 🗄 📝 Contacts 👌 🚮 CM | IA |
|------------------------------|----|
| Property •                   |    |
| Address                      |    |
| MLS Number                   |    |
| Listings by Tax ID           |    |
| Hotsheet                     |    |
| Auto Hotsheet                |    |
| Tours/Open Houses            |    |
| Property History             |    |
| Firm Inventory               |    |
| Address Archive              |    |
| View Saved Property Searches |    |
| View Favorites               |    |

The search form is divided into two sections- Tours/Open House search and additional criteria. Search criteria for the Tour/Open House section is limited to a date range and status. The additional criteria section is limited to property class, area, listing office and price.

| Load Saved Search   Load Last Search   Reset Search   Save Search |                                                 |             |  |  |
|-------------------------------------------------------------------|-------------------------------------------------|-------------|--|--|
| TOUR/OPEN HOUSE SE                                                | EARCH <u>close al   close</u>                   | Count       |  |  |
| Date Range                                                        | Begin 10/2/2003  End 10/9/2003  Or Days Forward | Select View |  |  |
| Tour/Open House<br>Status                                         | T.0 🕑 open                                      |             |  |  |
| V                                                                 | 0 - Open Houses 🔽 T - Tours                     |             |  |  |
| Tour/Open House<br>Groups                                         |                                                 |             |  |  |
| P                                                                 | 10 - Nate2 🗹 11 - Maui                          |             |  |  |
| ADDITIONAL CRITERIA                                               | A <u>close al   close</u> 🕥                     |             |  |  |
| Class                                                             | Cado 📀                                          |             |  |  |
| Cool Area                                                         | 💽 open                                          |             |  |  |
| Listing Office                                                    | 🕒 <u>apen</u>                                   |             |  |  |
| Price                                                             | Low , 000 High , 000                            |             |  |  |

- 2. Enter the event date in the **Date Range** field.
- 3. Use the calendar to enter the beginning date and ending date or enter the number of days forward in the appropriate field.
- 4. Select the event type in the Tour/Open House Status field.

The default is both tours and open houses, but this can be changed if needed.

- 5. If necessary, add search parameters to the additional criteria section.
- 6. Click **Count** to display the number of listings that will be returned when the search is completed.

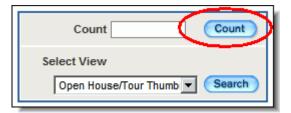

If this number is too small or too large, adjust the search parameters and click **Count** again. Repeat until the desired number of listings is returned.

7. Click Search to display the default view for Tour and Open House searches.

| Count                                | Count  |
|--------------------------------------|--------|
| Select View<br>Open House/Tour Thumb | Search |

#### To conduct a property history search

1. Click **Search > Property History** to display the property history search form.

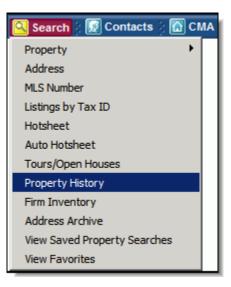

The search form is divided into two sections- **Primary Criteria** and **Secondary Criteria**. Like the **Tour/Open House** search, the property history search parameters are limited.

| PRIMARY CRITERIA   |              |               | Count                            |
|--------------------|--------------|---------------|----------------------------------|
| MLS#               |              | [             | Select View                      |
| Address            |              |               | Property History Report 💌 Search |
| Listings by Tax ID |              |               |                                  |
| Multiple Addresses |              | 🕞 <u>open</u> | CRITERIA SUMMARY Clear Criteria  |
| Class              |              | 🕤 <u>open</u> |                                  |
| Status             |              | 🕤 open        |                                  |
| SECONDARY CRITERIA | l .          |               |                                  |
| Cool Area          |              | \Theta apen   |                                  |
| List Price         | Low 000 High | . 000         |                                  |
| List Agent11       |              | 🕞 <u>open</u> |                                  |
| List Office        |              | 🕤 <u>open</u> |                                  |
| Sale Agent         |              | 🕤 <u>open</u> |                                  |
| Sale Office        |              | 🕤 <u>open</u> |                                  |
| Listing Date       | Begin End    |               |                                  |
| Sold Date          | Begin End    | <b>•••</b>    |                                  |
| Status Date        | Begin End    | <b>E</b>      |                                  |

- 2. Add search parameters to the **Primary Criteria** section.
- 3. If necessary, add search parameters to the **Secondary Criteria** section.
- 4. Click **Search** to display the property history report.

| Count                          |
|--------------------------------|
| Select View                    |
| Property History Report Search |

The property history report displays the property address, photo, and map. Each MLS# assigned to the listing appears below the address. Changed information appears with the MLS number.

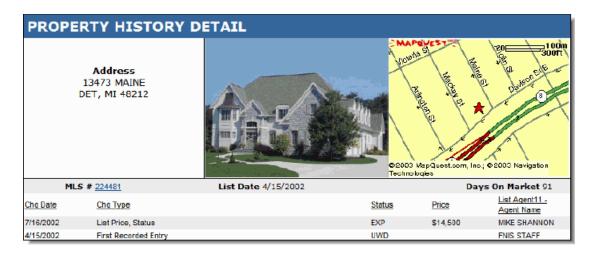

#### To conduct an inventory search

1. Click Search > Firm Inventory to display the firm inventory search form.

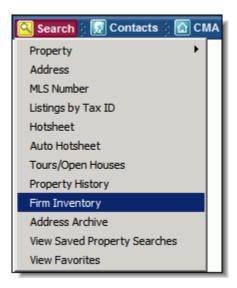

The firm inventory search enables users to find their listings, listings assigned to their firm, or listings assigned to another agent within their firm.

Note: Searching another agents listing is only available to office managers or brokers.

Like other lookups, the search parameters are limited. However, unique to the **Firm Inventory** search is the number of date ranges that can be added to the search criteria.

- 2. Enter as much criteria as necessary.
- 3. Click **Count** to display the number of listings that will be returned when the search is completed.

| Count                           |
|---------------------------------|
| Select View                     |
| Firm Inventory Spreadshe Search |

If this number is too small or too large, adjust the search parameters and click **Count** again. Repeat until the desired number of listings is returned.

4. Click **Search** to display the default view for **Firm Inventory** searches.

| Count                    | Count    |
|--------------------------|----------|
| Select View              | $\frown$ |
| Firm Inventory Spreadshe | Search   |

## **Viewing Search Results**

After a property search is completed, the search results can be viewed in a variety of singlelisting and multi-listing views.

#### To change search results views

- 1. Complete a general property search or lookup.
- For more information, see <u>Searching for Listings: General Property Search</u>.
- 2. Click Search to display the default listing view for that property class.

Above the search results view, is a row of hyperlinks and a Views/Reports button. Use the hyperlinks to perform the selected action on the search results. Use the **Views/Reports** button to change listing views.

| Show Checked   Show All   E-Mail   Save   Print   Print +   Sort   Customize          |    | ·          |            |
|---------------------------------------------------------------------------------------|----|------------|------------|
| Criteria Class=RS AND Status=ACT,NEW,BOM,EXT,PRC,CTG,C72,CPI,SLD,PND AND Type=SFR AND | of | Next >>100 | >> Get All |

3. Click Views/Reports to display a drop-down menu.

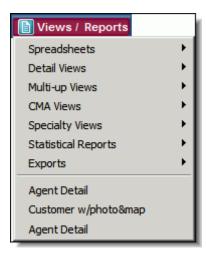

4. Choose an appropriate view from the flyout menus.

Paragon MLS includes a number of standard views as well as custom views created by users, MLS staff, etc. Each menu group displays a flyout menu when selected. The flyout menus change as views are added or removed to Paragon.

#### Spreadsheets

Spreadsheets are grouped in a specific category on the Views/Reports menu. Multiple spreadsheet views may be created and managed for both individual and client use. Spreadsheet Views include Summary One-Line, Firm Inventory, and all MLS and User-created Spreadsheets.

| Spreadsheets •      | Summary One Line           |
|---------------------|----------------------------|
| Detail Views        | Spreadsheet                |
| Multi-up Views      | MLS Defined Spreadsheet 10 |
| CMA Views           | MLS Defined Spreadsheet 11 |
| Specialty Views     | MLS Defined Spreadsheet 12 |
| Statistical Reports | MLS Defined Spreadsheet 13 |
| Exports •           | MLS Defined Spreadsheet 14 |
|                     | MLS Defined Spreadsheet 15 |
| Agent Detail        | Firm Inventory             |
| Customer w/photo↦   |                            |
| Agent Detail        |                            |

#### **Detail Views**

Detail views are grouped together on the Views/Reports menu. Detail views may be created or customized for individual and client use. Detail Views include Custom Details and Brochures.

| Spreadsheets •                                    |                                                                  |
|---------------------------------------------------|------------------------------------------------------------------|
| Detail Views                                      | Agent Detail                                                     |
| Multi-up Views                                    | Custom Brochure 1                                                |
| CMA Views                                         | Custom Brochure 2                                                |
| Specialty Views                                   | Custom Detail #2                                                 |
| Statistical Reports                               | Customer w/photo↦                                                |
| Exports •                                         | Full Feature Brochure                                            |
| Agent Detail<br>Customer w/photo↦<br>Agent Detail | Large Photo Brochure<br>Main / Interior Brochure<br>Agent Detail |
| Agent Detail                                      | Agent                                                            |

#### **Multi-up Views**

Multi-up views display multiple listings on a sheet. Multi-up views may be created and customized for both agent and client use. Multi-up Views include views such as Thumbnail or Photo Gallery views.

| Spreadsheets<br>Detail Views | * |               |
|------------------------------|---|---------------|
| Multi-up Views               | ► | 6 Per Page    |
| CMA Views                    | • | Gallery Photo |
| Specialty Views              | ► | Summary 9up   |
| Statistical Reports          | • | Thumbnail     |
| Exports                      | • |               |
| Agent Detail                 |   |               |
| Customer w/photo↦            |   |               |
| Agent Detail                 |   |               |

#### **CMA Views**

CMA Views are designed for use in CMA Presentations. CMA views are customizable, and may be used by the agent or their clients. CMA Views include CMA Summary and CMA Spreadsheet.

| Spreadsheets<br>Detail Views | + + |                 |
|------------------------------|-----|-----------------|
| Multi-up Views               | ►   |                 |
| CMA Views                    | →   | CMA Quick View  |
| Specialty Views              | ►   | CMA Summary     |
| Statistical Reports          | ≁   | CMA Spreadsheet |
| Exports                      | •   |                 |
| Agent Detail                 |     |                 |
| Customer w/photo↦            |     |                 |
| Agent Detail                 |     |                 |

#### **Specialty Views**

Specialty Views display specialized information about a listing. These views offer limited customization and may be used by agents and clients. Specialty Views include the All Fields, Excel, Associated Docs, Tax, Map, Property History Report and Hotsheet History Detail views.

| Spreadsheets<br>Detail Views<br>Multi-up Views<br>CMA Views | * * * *       |                                                                  |
|-------------------------------------------------------------|---------------|------------------------------------------------------------------|
| Specialty Views<br>Statistical Reports<br>Exports           | )<br> -<br> - | All Fields Detail<br>Excel<br>Associated Docs                    |
| Agent Detail<br>Customer w/photo↦<br>Agent Detail           |               | Tax<br>Map<br>Property History Report<br>Hotsheet History Detail |

#### **Statistical Reports**

Statistical Reports display statistical information for the listings returned in the search. Statistical report also offer limited customization. Statistical Reports include Current Market, Market Summary, Sold Market, and Sold Price Reports.

| Spreadsheets        | • |                           |
|---------------------|---|---------------------------|
| Detail Views        | • |                           |
| Multi-up Views      | • |                           |
| CMA Views           | • |                           |
| Specialty Views     | • |                           |
| Statistical Reports | • | Current Market            |
| Exports             | ۲ | Market Summary            |
| Agent Detail        |   | Sold Market<br>Sold Price |
| Customer w/photo↦   |   |                           |
| Agent Detail        |   |                           |

#### Exports

Export Views enable search results to be used in other applications outside of Paragon MLS. Export views may be customized and used by agents. Export Views include Pocket Real Estate, Comma Delimited Spreadsheet, and Custom Export Views.

| Spreadsheets                                      | × |                                          |
|---------------------------------------------------|---|------------------------------------------|
| Detail Views                                      | × |                                          |
| Multi-up Views                                    | × |                                          |
| CMA Views                                         | F |                                          |
| Specialty Views                                   | × |                                          |
| Statistical Reports                               | F |                                          |
| Exports                                           | × | Pocket Real Estate                       |
| Agent Detail<br>Customer w/photo↦<br>Agent Detail | _ | Spreadsheet Comma Delim<br>Custom Export |

A general property search typically returns more listings than what is appropriate for showing, tracking, comparing, etc. Filtering is a common practice that reduces the number of listings in a search. Paragon allows unlimited filtering of listings. Spreadsheet Views may also be sorted to aid in comparing, viewing, tracking, etc.

#### To filter search results.

- 1. Click **Views/Reports** to display the views drop-down menu.
- 2. Select the view from the flyout menu.
- 3. Use the checkbox **Γ** to select all listings that need to be isolated for viewing, emailing, printing, etc.
- 4. With the appropriate listings selected, click the **<u>Show Checked</u>** link.

Only the selected listings are displayed. Listings that were not selected have been hidden

from view. To view the hidden listings again, click the Show All link.

#### **To sort Spreadsheet Views**

- 1. Click Views/Reports to display the views drop-down menu.
- 2. Select the **Spreadsheet View** from the **Spreadsheets** flyout menu.
- 3. Click on any column name to sort the data from smallest to largest (A to Z). Click again to sort from largest to smallest (Z to A).

| Price            | Price            |
|------------------|------------------|
| Lowest<br>Price  | Highest<br>Price |
| \$103,900        | \$110,000        |
| \$104,000        | \$110,000        |
| \$104,000        | \$110,000        |
| \$104,900        | \$110,000        |
| \$104,900        | \$110,000        |
| \$104,900        | \$109,900        |
| \$104,900        | \$109,900        |
| \$104,900        | \$109,900        |
| \$104,900        | \$109,900        |
| \$104,900        | \$105,900        |
| Highest<br>Price | Lowest<br>Price  |

This method only sorts by one column at a time. The spreadsheet can be sorted column by column, or by up to three columns at once.

4. Click the Sort link to display the sort window.

| Sort Criteria Selection Web | Page Dialog 🔀               |
|-----------------------------|-----------------------------|
| SORT OPTIONS                |                             |
| Sort by Price               | C Ascending<br>C Descending |
| Then by<br>Select a column  | C Ascending                 |
| Then by<br>Select a column  | Ascending O Descending      |
|                             | OK Cancel                   |

The sort window is divided into three sections labeled **Sort by**, **Then by**, and **Then by**. Each section contains radio buttons for ascending and descending.

- 5. Select the first column from the drop-down menu in the section labeled Sort by.
- 6. Use the radio buttons to select ascending (low to high) or descending (high to low). The default setting is ascending.
- 7. Repeat steps 5 and 6 for the two remaining sections.
- 8. Click **OK** to close the sort window and return to the spreadsheet.

#### Paragon 3 User Manual

The columns that have been selected for sorting have the numbers 1, 2, and 3 respectively beside the column names.

| 1) Pri    | 2) # Bedr 🗉 | 3) # Full 🗉 |
|-----------|-------------|-------------|
| \$110,000 | 3           | 1           |
| \$110,000 | 3           | 1           |
| \$110,000 | 3           | 1           |
| \$110,000 | 3           | 1           |
| \$110,000 | 3           | 1           |
| \$110,000 | 3           | 1           |
| \$110,000 | 3           | 1           |
| \$109,900 | 2           | 1           |
| \$109,900 | 2           | 1           |
| \$109,900 | 2           | 1           |
| \$109,900 | 2           | 1           |
| \$109,900 | 3           | 1           |
| \$109,900 | 3           | 1           |

#### **To E-mail listing information**

Listing information can be easily E-mailed to a contact. Every listing view, including custom views, can be sent in 3 different formats. Those formats are **Hyperlink**, **Attachment**, or **Insert into Body**. The table below describes the unique functions of each view.

| Hyperlink   | Easiest to send and receive<br>Smallest file size<br>Dynamic information |
|-------------|--------------------------------------------------------------------------|
| Attachment  | Most difficult to send and receive                                       |
|             | May be blocked by email system                                           |
|             | Static information                                                       |
| Insert into | Largest file size                                                        |
| body        | Difficult to open                                                        |
|             | Static information                                                       |
|             |                                                                          |

1. Complete a general property search or lookup.

For more information, see <u>Searching for Listings: General Property Search.</u>

- 2. Select the view to email from the Views/Reports menu.
- 3. Click the L-Mail link to display the E-mail Selection window.

Note: You must select at least one listing to email.

| 🚰 Paragon E-Mail Selection (Spreadsheet) Web Page Dialog       | × |
|----------------------------------------------------------------|---|
| E-MAIL DETAILS                                                 |   |
| © SELECTED (9) ○ ALL LISTINGS(100) ○ CURRENT LISTING (#235613) |   |
| E-Mail Type     O Attachment C Insert Into Body                |   |
| Detail                                                         |   |
| Choose View Customer w/photo↦                                  |   |
| OK Cancel                                                      |   |
|                                                                |   |

4. Select the number of listings to send.

The choices to send are the selected listings, all listings, or the current listing. The number of selected listings appears in parentheses beside the selected listings choice. Current listing will always be the last selected listing.

5. Select the method of sending the listing information from the **E-Mail Type** section.

The typical method of sending listing information is a hyperlink. Hyperlink offers the most view choices and is the easiest method of sending information. The other listing methods limit the view choices.

6. Select the listing view to send from the **Detail** section.

The views that are available to send depend on the view that is displayed as well as the method selected in step 5.

7. Click **OK** to display the **Compose Email** window.

#### Paragon 3 User Manual

| 🚰 Compose E-mail - Microsoft Internet Explorer    |                     |
|---------------------------------------------------|---------------------|
| File Edit View Favorites Tools Help               | <b>**</b>           |
| COMPOSE E-MAIL                                    | Address Book Send   |
|                                                   |                     |
|                                                   |                     |
| Cc: Bcc:                                          | Bcc me              |
| Subject:                                          |                     |
| I HTML Format                                     |                     |
| ┃ □   ※ ▶ ■ × 桷   ∞ ∝   − 国 ∞ ※ Ω   ②   三 三 三 注 Ξ |                     |
| 🛃 Normal 💌 Verdana 💌 1 💌 B 🔏 🖳 🙀 📰 📬              | 2 de 31 y 2 de 20 💷 |
|                                                   | <u> </u>            |
|                                                   |                     |
|                                                   |                     |
|                                                   |                     |
|                                                   |                     |
|                                                   | <b>_</b>            |
|                                                   |                     |
| Attachments                                       |                     |
|                                                   |                     |

8. Manually enter the E-mail address of the recipient in the **To:** field, or click

to insert a contact's E-mail address into the field.

9. Enter the body of the email message.

Use the formatting tools to create bold text, colored text, italics, etc. in the email message.

10. Click to send the message.

#### To print listing information

1. Complete a general property search or lookup.

For more information, see Searching for Listings: General Property Search.

- 2. Select the view to print from the Views/Reports menu.
- 3. If necessary customize, sort, and filter the search results.
- 4. To print the displayed view, click the **Print** link. To print the displayed view in addition to supplemental documents, skip to step 7.

The **Print Dialog** window for the printer is displayed.

| Print                                                                                                    | <u>? ×</u>                   |
|----------------------------------------------------------------------------------------------------|------------------------------|
| General Options                                                                                                    |                              |
| Select Printer                                                                                                    |                              |
| ,<br>Status: Ready<br>Location:<br>Comment:                                                                                                    | Preferences     Find Printer |
| Page Range         Image All         Image Selection         Image Pages:         Image Page Range         Image Range         Image Range | Number of copies: 1 芸        |
| Prin                                                                                                    | t Cancel Apply               |

- 5. Click the **Print** button to send the selected listings to the printer.
- 6. Click the **Print +** link to display the **Print+** window.

The **Print+** window displays many of the same choices as the Email Selection window.

| 🚰 Paragon Print Dialog Web Page Dialog                                          | ×                |  |  |
|---------------------------------------------------------------------------------|------------------|--|--|
| PRINT DETAILS                                                                   |                  |  |  |
| Call LISTINGS(100) CURRENT LISTING (#996630)                                    |                  |  |  |
| Views All                                                                       | Print Selection  |  |  |
| 10th       ▲         6 Per Page       ADD ->         6 Per Page       <- REMOVE | Spreadsheet      |  |  |
| Additional Detail Print Items                                                   |                  |  |  |
| Listing History 🔽 Keep Page Breaks                                              |                  |  |  |
| Driving Directions Footers                                                      |                  |  |  |
| ☑ Display Photos                                                                |                  |  |  |
| Search Criteria                                                                 |                  |  |  |
| Send to Printe                                                                  | er Preview Close |  |  |

7. Select the number of listings to print.

The choices to print are the selected listings, all listings, or the current listing. The number of selected listings appears in parentheses beside the selected listings choice. Current listing will always be the last selected listing.

8. Limit the views displayed in the left column by selecting the type of view from the **Views** menu.

Note: To select multiple views, hold down the CTRL key while clicking.

- 9. Click Add to add selected views to the right column.
- 10. Click **Remove** to remove selected views from the right column. Clicking **Remove All** removes all available views from the column.

Repeat steps 8-12 to select additional listing views.

12. Click **Preview** to preview the selected listings.

Note: To cancel the print process at any time, click the Cancel button.

13. Click **Send to Printer** to print the selected listings.

## **Viewing Favorite Listings**

Paragon is able to track individual listings in the system. Listings being tracked are added to a list favorite listings. Uses of favorite listings include CMA preparation or tracking client interests. Listings remain flagged as favorites until manually removed.

#### To view favorite listings

1. Click **Search > View Favorites** to display all favorite listing groups.

| Ny Active Listings 1            |                  |              |               |              |                             |            |        |  |
|---------------------------------|------------------|--------------|---------------|--------------|-----------------------------|------------|--------|--|
| ly Office's Active Listings 3   |                  |              |               |              |                             |            |        |  |
| O My Favorite Lists 🛛 🗿 Favorit | e Lists For My C | ontacts      |               |              |                             |            |        |  |
|                                 |                  |              |               |              |                             |            |        |  |
|                                 |                  |              | # Days Back:  | 1 60         |                             |            |        |  |
| FAVORITES                       |                  |              |               |              |                             |            |        |  |
|                                 |                  |              |               |              |                             |            |        |  |
| FAVORITES<br>Favorite List Name | # of Listings    | Changed      | Notify        | Date Created | Date Modified               | List Notes |        |  |
|                                 |                  | Changed<br>0 | Notify<br>Off | Date Created | Date Modified<br>09/04/2003 | List Notes | Select |  |

#### *Note:* This information is also available by clicking *Contacts > View Favorites*.

The favorites manager displays the name of the favorites list, the # of listings in that list, listings that have changed, date the list was created, date it was modified, any notes about the list, and an action menu.

Each list of favorites contains an action menu. Use the action menu quickly manage favorites in each list, view listings, view changed listings, view e-mail notifications, manage notes, add listing IDs (MLS #s), and delete listings from the favorites list.

- Click the radio button labeled My Favorite Lists to display only agent favorites.
- Click the radio button labeled Favorite Lists for my Contacts to display only contact favorites.
- Agent and office listings can be accessed by clicking the appropriate link.
- Click the name of the list to display the MLS #s in that list.

#### To add notes to a favorites list

1. Click **Search > View Favorites** to display all favorite lists.

| ly Office's Active Listings <u>1</u> |                    |              |               |              |               |            |        |  |
|--------------------------------------|--------------------|--------------|---------------|--------------|---------------|------------|--------|--|
| O My Favorite Lists 💿 Favor          | ite Lists For My C | ontacts      |               |              |               |            |        |  |
| FAVORITES                            |                    |              | # Days Back:  | 1 00         |               |            |        |  |
|                                      |                    |              |               |              | Data Madrid   | 11-411-4   |        |  |
| Favorite List Name                   | # of Listings      | Changed      | Notify        | Date Created | Date Modified | List Notes |        |  |
| Favorite List Name                   | -                  | Changed<br>0 | Notify<br>Off | 08/19/2003   | 09/04/2003    | Add Notes  | Select |  |

2. Click the **Add Notes** link beside the appropriate list to display the **Favorite List Note** window.

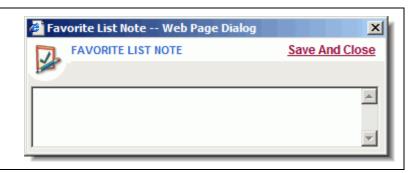

- 3. Enter relevant notes about this list of favorites.
- 4. Click the **Save and Close** link to save the notes and return to the favorites manager.

#### To add listings to a favorites list

- 1. Click **Search > View Favorites** to display all favorite lists.
- 2. Click the name of the list to modify.

| lanag | ge Favorite | List        |        |                          |           |                              |                | Close |
|-------|-------------|-------------|--------|--------------------------|-----------|------------------------------|----------------|-------|
| Samp  | le Contact  | 's Favorite | List   |                          |           | Add                          | Listings   Rer | nove  |
|       | MLS#        | Class       | Status | Address                  | Price     | Office                       | Notes          | *     |
|       | 239696      | RS          | ACT    | 16054 HOLZ               | \$104,900 | RE/MAX PROPERTIES            | Add Notes      |       |
|       | 239718      | RS          | ACT    | 18455 TERRACE VILLAGE DR | \$112,900 | MCKINLEY PROPERTIES          | Add Notes      |       |
| Г     | 240509      | RS          | ACT    | 3329 FORT                | \$104,900 | CENTURY 21, RIVERPOINTE      | Add Notes      |       |
|       | 240613      | RS          | ACT    | 1365 HARBOR              | \$105,900 | CENTURY 21, A-1 A            | Add Notes      |       |
|       | 241074      | RS          | ACT    | 1315 HARBOUR             | \$108,900 | ASSIST 2 SELL BUYER & SELLER | Add Notes      |       |
|       | 241363      | RS          | ACT    | 1555 HARBOUR             | \$114,900 | PRUDENTIAL LANDMARK PROPER   | Add Notes      |       |
| Г     | 241399      | RS          | ACT    | 27189 WINCHESTER         | \$119,000 | ISLAND REALTY                | Add Notes      |       |
|       | 241418      | RS          | ACT    | 27213 WINCHESTER         | \$117,900 | CENTURY 21, A-1              | Add Notes      |       |
|       | 241432      | RS          | ACT    | 20 CHESTNUT              | \$114,900 | REAL ESTATE ONE, TRENTON     | Add Notes      |       |
|       | 236804      | RS          | ACT    | 27148 WINCHESTER         | \$113,000 | CAROL BOLLO AND ASSOCIATES   | Add Notes      |       |
|       | 236677      | RS          | ACT    | 28344 BROOKFIELD         | \$107,800 | RE/MAX MASTERS, INC.         | Add Notes      |       |
|       | 236847      | RS          | ACT    | 27028 WINCHESTER         | \$109,900 | REAL ESTATE UNLIMITED, INC.  | Add Notes      |       |
|       | 237471      | RS          | ACT    | 23311 STILES             | \$117,900 | HELP-U-SELL OF DOWNRIVER     | Add Notes      |       |
|       | 238300      | RS          | ACT    | 1575 HARBOUR             | \$105,900 | CAROL BOLLO AND ASSOCIATES   | Add Notes      | -     |

3. Click the Add Listings link to display the Add Listings window.

| 🚰 Add Specific Listing Web Page Dialog | ×              |
|----------------------------------------|----------------|
| ADD SPECIFIC LISTING                   | Save And Close |
| LISTING ID(s)                          |                |
|                                        |                |
|                                        |                |

- 4. Enter the MLS #s of the listings in the Listing ID(s) field. Separate multiple MLS #s with commas.
- 5. Click the Save and Close link to save the listings and return to the list.

#### To remove listings from a favorites list

- 1. Click **Search > View Favorites** to display all favorite lists.
- 2. Click the name of the list to modify.

| anage Favo | rite List       |        |                          |           |                              |                | Close |
|------------|-----------------|--------|--------------------------|-----------|------------------------------|----------------|-------|
| ample Con  | tact's Favorite | List   |                          |           | Add                          | Listings   Rer | nove  |
| MLS#       | Class           | Status | Address                  | Price     | Office                       | Notes          | -     |
| 23969      | 6 RS            | ACT    | 16054 HOLZ               | \$104,900 | RE/MAX PROPERTIES            | Add Notes      |       |
| 23971      | RS              | ACT    | 18455 TERRACE VILLAGE DR | \$112,900 | MCKINLEY PROPERTIES          | Add Notes      |       |
| 24050      | RS              | ACT    | 3329 FORT                | \$104,900 | CENTURY 21, RIVERPOINTE      | Add Notes      |       |
| 24061      | B RS            | ACT    | 1365 HARBOR              | \$105,900 | CENTURY 21, A-1 A            | Add Notes      |       |
| 24107      | A RS            | ACT    | 1315 HARBOUR             | \$108,900 | ASSIST 2 SELL BUYER & SELLER | Add Notes      |       |
| 24136      | 3 RS            | ACT    | 1555 HARBOUR             | \$114,900 | PRUDENTIAL LANDMARK PROPER   | Add Notes      |       |
| 24139      | RS              | ACT    | 27189 WINCHESTER         | \$119,000 | ISLAND REALTY                | Add Notes      |       |
| 24141      | 8 RS            | ACT    | 27213 WINCHESTER         | \$117,900 | CENTURY 21, A-1              | Add Notes      |       |
| 24143      | 2 RS            | ACT    | 20 CHESTNUT              | \$114,900 | REAL ESTATE ONE, TRENTON     | Add Notes      |       |
| 23680      | 4 RS            | ACT    | 27148 WINCHESTER         | \$113,000 | CAROL BOLLO AND ASSOCIATES   | Add Notes      |       |
| 23667      | 7 RS            | ACT    | 28344 BROOKFIELD         | \$107,800 | RE/MAX MASTERS, INC.         | Add Notes      |       |
| 23684      | 7 RS            | ACT    | 27028 WINCHESTER         | \$109,900 | REAL ESTATE UNLIMITED, INC.  | Add Notes      |       |
| 23747      | I RS            | ACT    | 23311 STILES             | \$117,900 | HELP-U-SELL OF DOWNRIVER     | Add Notes      |       |

- 3. Select the checkbox beside the MLS #s to remove.
- 4. Click the **Remove** link to remove the MLS #s.
- 5. Click **OK** to close the window and return to the list.

#### To add notes to favorite listings

- 1. Click **Search > View Favorites** to display all favorite lists.
- 2. Click the name of the list to view.
- 3. Click the **Add Notes** link beside the appropriate listing to display the **Listing Note** window.

| ×              |
|----------------|
| Save And Close |
|                |
| <u> </u>       |
|                |
|                |
|                |
|                |

- 4. Enter relevant notes about this listing.
- 5. Click the Save and Close link to save the notes and return to the list.

#### To view favorite listing details

- 1. Click **Search > View Favorites** to display all favorite lists.
- 2. Click the **Number of Listings** link beside the appropriate list to display listing information in a spreadsheet.

This spreadsheet functions the same way as the spreadsheet for standard property search. You can sort, email, print, customize and filter any of the listings in this spreadsheet.

## **Customizing Listing Views**

#### **To customize Spreadsheet Views**

- 1. Click **Views/Reports** to display the drop-down menu.
- 2. Select the appropriate Spreadsheet View from the flyout menu.
- 3. With the view displayed, click the **Customize** link beside the **Views/Reports** button.

*Note:* If a view can not be customized when viewing it, the Customize Layout link is disabled.

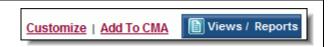

Paragon displays the Field Preferences window. A two-column table is used to control the layout of views. The left column displays the fields that can be added to the view. The right column displays fields already on the view.

| able               |         |            | 1            | Selected |                       |       |          | _  |
|--------------------|---------|------------|--------------|----------|-----------------------|-------|----------|----|
| Name               | Code    | <u>#</u> _ |              | Sort     | Name                  | Code  | #        | 4  |
| Addendum           | Adden   | 11:        |              |          | MLS #                 | MLS # | 3        |    |
| Basement Y/N       | BAS     | 26         |              |          | Zip                   | Zip   | 15       |    |
| Bedroom 2 Lev      | BR2     | 72         | Add >        |          | Price                 | Price | 0        | _  |
| Bedroom2 Len       | BR2LEN  | 74         | < Remove     |          | # Bedrooms            | BR    | 11       |    |
| Bedroom2 Wid       | BR2WID  | 73         |              |          | # Full Baths          | BAF   | 12       |    |
| Bedroom3 Len       | BR3LEN  | 77         | < Remove All |          | # Half Baths          | HAB   | 68       |    |
| Bedroom3 Lev       | BR3LEV  | 75         |              |          | Address               | Addre | 9        | н. |
| Bedroom3 Wid       | BR3WID  | 76         | Move Up      |          | Class                 | Class | 4        |    |
| Bedroom4 Len       | BR4LEN  | 80         | Move Down    |          | City                  | City  | 13       |    |
| Bedroom4 Lev       | BR4LEV  | 78         | Wove bown    |          | County                | CNTY  | 31       |    |
| Bedroom4 Wid       | BR4WID  | 79         | Set Sort     |          | Est. Square Ft.       | SQFT  | 57       |    |
| Brian's Field      | Brian's | 24         |              |          |                       |       | <b>•</b> |    |
| CBB                | CBB     | 51         |              | Use sh   | ort label             |       |          |    |
| City Certification | CEDT _  | 22         | 1            | _        | ort value, if availab |       |          |    |

The listing class appears above the left column, and the view being customized appears above the right column. Each listing class can have its own customized view. For example, the spreadsheet view for the residential class can display different fields than the spreadsheet for the commercial class.

4. Select the fields to add from the left column.

Note: To select multiple fields, hold down the CTRL key while clicking.

- 5. Click Add to place the selected fields at the bottom of the right column.
- 6. If necessary, remove fields from the view by selecting those fields from the right column.

Note: To select multiple fields, hold down the CTRL key while clicking.

7. Click the **Remove** button located between the columns.

The order of fields on the layout can be controlled with the **Move Up** and **Move Down** buttons. **Move Up** moves the selected fields up (left) and **Move Down** moves them down (right).

- 8. If necessary, rearrange field order with the **Move Up** or **Move Down** buttons.
- 9. Click the Save & Close link to close the window and save the view layout.

Repeat steps 1-9 to customize additional Spreadsheet Views.

## The Paragon Contact Manager

### **Contact Manager Shortcuts**

The action menu contains shortcuts to other contact-related tasks. This menu provides quick access to send an e-mail, view contact summary, edit general info, or view sent e-mail messages. It appears in all summary views throughout the contact manager, and changes according to the view.

In the contact view, the actions menu displays shortcuts to send e-mail, view contact summary, edit general information, view sent e-mail and view tasks. In the contact view, the actions menu displays shortcuts to send e-mail, view contact summary, view sent e-mail, view e-mail notifications, view listing information, edit general information, or view tasks.

#### To send an email using the action menu

- 1. Select the checkbox beside the contact to send an email message to.
- 2. Select Send E-mail from the actions menu.

| Contact, Sample | Active | <u>0</u> | Select                              |
|-----------------|--------|----------|-------------------------------------|
| Contact, Sample |        |          | Send E-mail<br>View Contact Summary |
| Contact, Sample | Active | <u>0</u> | Edit General Info                   |
|                 |        |          | View Sent E-mail<br>View Tasks      |

Paragon displays the email composer window. The selected contacts email address will be shown in the **To:** field.

| COMPOSE E-MAIL     |             |             | Address Book Se |     |
|--------------------|-------------|-------------|-----------------|-----|
| JOMPOSE E-MAIL     |             |             | Address Book Se | enc |
| To:                |             |             |                 |     |
| Cc:                |             | Bcc:        | <br>Bcc me      |     |
| Subject:           |             | ,           |                 |     |
|                    |             |             |                 |     |
| HTML Format        |             |             |                 |     |
| 🗅   🕹 🐂 📾 🗙 🚧   🔹  | න 🖂 🗕 🔤 📾 🚔 | Ω 2 ≣≣≣     |                 |     |
| 🛃 Normal 🖃 Verdana |             |             |                 |     |
|                    |             | 4 😐 🗛 6 📷 🖬 |                 |     |
|                    |             |             |                 |     |
|                    |             |             |                 |     |
|                    |             |             |                 |     |
|                    |             |             |                 |     |
|                    |             |             |                 |     |
|                    |             |             |                 |     |
|                    |             |             |                 |     |
|                    |             |             |                 |     |
|                    |             |             |                 |     |

- 3. Provide an appropriate subject in the **Subject:** field.
- 4. Enter the body of the email message.

Use the formatting tools to create bold text, colored text, italics, etc. in the email message.

Note: If sending an attachment, skip to step 6.

- 5. Click **Send** to send the message.
- 6. Click **Add** to display the add attachments window.
- 7. Click **Browse** to find the file to be attached.
- 8. Click **Open** on the **Choose File** dialog window.

When the Attachments windows displays again, click **Add Attachment Now** to attach a copy of the selected file to the email.

- 9. Click **Done** to close the window.
- 10. Click **Send** to send the message.

#### To view a contact summary using the action menu

- 1. Select the checkbox beside the name of the contact to view.
- 2. Select View Contact Summary from the action menu.

| Contact, Sample | Active | <u>0</u> | Select<br>Send E-mail          |
|-----------------|--------|----------|--------------------------------|
| Contact, Sample |        |          | View Contact Summary           |
| Contact, Sample | Active | <u>0</u> | Edit General Info              |
|                 |        |          | View Sent E-mail<br>View Tasks |

The **Modify Contact** window displays, with the **Summary** tab in focus. The summary can be printed and changes can be made, if necessary.

#### To edit general information using the action menu

- 1. Select the checkbox beside the name of the contact to edit.
- 2. Select Edit General Info from the action menu.

| Contact, Sample | Active | <u>0</u> | Select<br>Send E-mail                 |
|-----------------|--------|----------|---------------------------------------|
| Contact, Sample |        |          | View Contact Summary                  |
| Contact, Sample | Active | <u>0</u> | Edit General Info<br>View Sent E-mail |
|                 |        |          | View Tasks                            |

The Modify Contact window displays, with the **General** tab in focus. Make any necessary changes.

3. Click Save this Contact to save the changes.

#### To view sent email using the action menu

- 1. Select the checkbox beside the name of the contact to view.
- 2. Select View Sent Email from the action menu.

| Contact, Sample | Active | <u>0</u> | Select<br>Send E-mail                 |
|-----------------|--------|----------|---------------------------------------|
| Contact, Sample |        |          | View Contact Summary                  |
| Contact, Sample | Active | <u>0</u> | Edit General Info<br>View Sent E-mail |
|                 |        |          | View Tasks                            |

The Modify Contact window displays, with the **Email Notifications** tab in focus. Below the email notifications section is the email history.

#### To view tasks using the action menu

- 1. Select the checkbox beside the name of the contact to view.
- 2. Select View Tasks from the action menu.

| Contact, Sample | Active | <u>0</u> | Select                              |
|-----------------|--------|----------|-------------------------------------|
| Contact, Sample |        |          | Send E-mail<br>View Contact Summary |
| Contact, Sample | Active | <u>0</u> | Edit General Info                   |
|                 |        |          | View Sent E-mail<br>View Tasks      |

## Paragon 3 User Manual

The Modify Contact window displays, with the **More Info** tab in focus. Tasks may be added and deleted as necessary.

# **Viewing Prospect Information**

Prospect information can be accessed directly from the Contact Manager menu. Accessing prospects from the main menu pre-filters the list of contacts to display just prospect information. The action menu displays only prospect related commands as well.

### To view only prospect information

1. Click Contacts > View Prospect List to display a list of prospects.

Unlike the Modify Contact/Prospect list, this list is automatically displays prospect related information. Because it is a list of prospects, it displays slightly different information than the complete contact/prospect list. However, this list can be filtered in much the same way.

This list displays the prospect name, phone, e-mail, status (active or inactive), matches, new listings, \$ change (listings that have changed in price), favorites, # of tasks for each prospect, the date the prospect was last modified, and an action drop-down menu.

If necessary, filter by **Status**, **Type**, or **Groups** using the menus in the **Filter by:** section or sort the list using the alphabet at the top of the list.

Note: Highlighted characters correspond to the last names of prospects.

# **Grouping Contacts**

Contacts can be grouped according to type, search criteria, etc. Grouping contacts is an easy way to store and manage a large number of contacts.

### To create a group of contacts

1. Click Contacts > Manage Groups to display the Group Manager screen.

| Name            | Description  | Туре     |
|-----------------|--------------|----------|
| Sample Group    | Sample       | Business |
| Home Inspectors | Inspectors   | Business |
| Title Agents    | Title Agents | Business |

2. Click Add to display the Add New Group screen.

| Type: Business |  |
|----------------|--|
| Name:          |  |
| Description:   |  |
| OK Cancel      |  |

- 3. Select the type and enter a name and description for the group.
- 4. Click **OK** to save the group and return to the **Group Manager** screen.

#### To add a contact to a group

1. Click Contacts > Manage Groups to display the Group Manager screen.

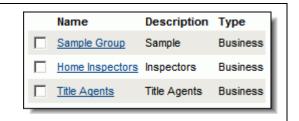

2. Click on a group name to display the Group Detail screen.

| Name:           | Sample Group  | Edit    |          |
|-----------------|---------------|---------|----------|
| Description:    | Sample        | Type:   | Business |
|                 | Search By All | Size 25 | -        |
| ALL - A B C D E | FGHIJKLMNOPQF | RSTUVW  | ХҮХ      |
|                 |               |         |          |
|                 |               |         |          |

- 3. Click Add to display the list of contacts.
- 4. Select the checkbox beside the name of the contacts to add.
- 5. Click Add to add the selected contacts to the group.
- 6. Click **Done** to return to the **Contact Group Detail** screen.

#### To delete a group of contacts

1. Click Contacts > Manage Groups to display the Group Manager screen.

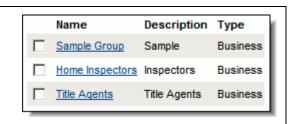

Select the checkbox beside the name of the groups to delete.

2. Click **Delete** to delete the group of contacts.

The contacts in that group will not be deleted. Only the grouping is deleted.

3. Click **OK** to delete the group and return to the **Group Manager** screen.

### To delete a contact from a group

1. Click Contacts > Manage Groups to display the Group Manager screen.

| Name            | Description  | Туре     |
|-----------------|--------------|----------|
| Sample Group    | Sample       | Business |
| Home Inspectors | Inspectors   | Business |
| Title Agents    | Title Agents | Business |

2. Click on a group name to display the Group Detail screen.

| Name:           | Sample Group  | Edit     |          |
|-----------------|---------------|----------|----------|
| Description:    | Sample        | Туре:    | Business |
|                 | Search By All | Size 25  | -        |
| ALL - A B C D E | EFGHIJKLMNO   | PQRSTUVW | X Y Z    |
|                 |               |          |          |

- 3. Select the checkbox beside the name of the contacts to delete.
- 4. Click **Delete** to delete the contacts.
- 5. Click **Done** to return to the Group Manager screen.

#### To print a list of contact groups

- 1. Click **Contacts > Manage Groups** to display the Group Manager screen.
- 2. Click **Report** to display a printable report in a dialog window.

| Name            | Description  | Туре     |  |
|-----------------|--------------|----------|--|
| Sample Group    | Sample       | Business |  |
| Home Inspectors | Inspectors   | Business |  |
| Title Agents    | Title Agents | Business |  |
| Prin            | t(           | Close    |  |

- 3. Click **Print** to print the list of groups.
- 4. Click **Close** to return to the Group Manager screen.

### To print a list of contacts in a group

1. Click Contacts > Manage Groups to display the Group Manager screen.

| Name            | Description  | Туре     |
|-----------------|--------------|----------|
| Sample Group    | Sample       | Business |
| Home Inspectors | Inspectors   | Business |
| Title Agents    | Title Agents | Business |

2. Click a group name to display the Group Detail screen.

| Name:           | Sample Group  | Edit              |          |
|-----------------|---------------|-------------------|----------|
| Description:    | Sample        | Type:             | Business |
|                 | Search By All | ▼ Page<br>Size 25 | -        |
| ALL - A B C D E | EFGHIJKLMNOPO | 2 R S T U V W     | X Y Z    |
|                 |               |                   |          |

- 3. Click **Report** to display a printable report in a dialog window.
- 4. Click **Print** to print the list of contacts.
- 5. Click **Close** to return to the **Group Detail** screen.

### To send an email to a group of contacts

1. Click **Contacts > Manage Groups** to display the Group Manager screen.

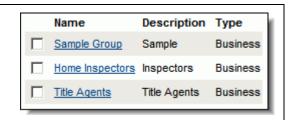

- 2. Select the checkbox beside the name of the groups to email.
- 3. Click **Email** to load the Paragon Email composer.

| COMPOSE E-MAIL |           |         |         |   | Address Book Send |
|----------------|-----------|---------|---------|---|-------------------|
|                |           |         |         |   |                   |
| To:            |           |         |         |   |                   |
| Cc:            |           | Ē       | Bcc:    | E | 3cc me            |
| Subject:       |           |         |         |   |                   |
| _              |           |         |         |   |                   |
| HTML Format    |           |         |         |   |                   |
|                |           |         |         |   |                   |
| 🛃 Normal 💌 Ve  | rdana 🔹 1 | • B / U | 🗙 🗙 🕺 🚡 |   | • ¥ Ŧ 🖿 🔳 🕅       |
|                |           |         |         |   |                   |
|                |           |         |         |   |                   |
|                |           |         |         |   |                   |
|                |           |         |         |   |                   |
|                |           |         |         |   |                   |
|                |           |         |         |   |                   |
|                |           |         |         |   |                   |
|                |           |         |         |   | ſ                 |

- 4. The email addresses for each contact appear in the **To:** field.
- 5. Provide an appropriate subject in the **Subject:** field.
- 6. Enter the body of the email message.

Use the formatting tools to create bold text, colored text, italics, etc. in the email message.

Note: If sending an attachment, skip to step 7.

- 7. Click **Send** to send the message.
- 8. Click Attachments to display the add attachments window.
- 9. Click **Browse** to find the file to be attached.

| Choose file  |                |                 |     | ? ×    |
|--------------|----------------|-----------------|-----|--------|
| Look in:     | MLS Docum      | ents            | → ← | 🔁 📸 🎹  |
| Desktop      | Listing Docum  | ent             |     |        |
| My Documents | File name:     |                 | •   | Open   |
| My Computer  | Files of type: | All Files (*.*) | ▼   | Cancel |

10. Click **Open** on the **Choose File** dialog window.

When the **Attachments** windows displays again, click **Add Attachment Now** to attach a copy of the selected file to the email.

- 11. Click **Done** to close the window.
- 12. Click **Send** to send the message.

# Viewing Sent E-Mail

Paragon tracks all E-mails sent through the system. This includes both automatic and manual E-mails. E-mail messages can be reviewed, deleted and forwarded.

### To view sent e-mail messages

1. Click **Contacts > View Sent Email** to display sent E-mails.

| Home Nessages                       | MLS Docs                           |                                          | 💒 Log Off        |
|-------------------------------------|------------------------------------|------------------------------------------|------------------|
| 🔍 Search 👌 📝 Contacts 👌 🚮 CM        | A 🔆 🛅 Listings 🔆 🚺 Tax 🔆 🚺 Financi | ials 👌 ✔ Reports 👌 🞇 Preferences 🤌 🔘 Adr | nin 👔 🕜 Help     |
| <u>E-mail-Sent</u><br>E-MAIL - SENT |                                    |                                          | Forward   Delete |
| AL ABCDEFGHIJKLMN                   |                                    | 25 < <- Prev 1 of 1 Next >>              | Forward   Delete |
| A DODEFORIJKEMN                     | OPQRSTUVWXYZ PageSize -            | 25 < <- Prev 1 of 1 Next >>              | More Criteria >> |
| То                                  | Subject                            | Date                                     | <b>_</b>         |
| board@fnis.com                      | Listing Notification - 998180      | 10/30/2003 8:35:00 AM                    |                  |
| islaven@fnis.com                    | test                               | 10/29/2003 6:24:00 AM                    |                  |
| mdean@fnis.com                      | test                               | 10/28/2003 12:27:00 PM                   | <b>_</b>         |
| From:                               | т                                  | 0:                                       | <b>^</b> _       |
| Subject:                            |                                    | c:                                       |                  |
|                                     |                                    |                                          |                  |
|                                     |                                    |                                          |                  |
|                                     |                                    |                                          |                  |
|                                     |                                    |                                          | -                |
| 4                                   |                                    |                                          |                  |

- 2. Select the checkbox beside the message to view.
- 3. The E-mail message appears below the list of messages.

#### To forward sent e-mail messages

- 1. Click **Contacts > View Sent Email** to display sent e-mails.
- 2. Select the checkbox beside the message to forward.
- 3. Click the **Forward** link to display the Paragon e-mail composer.
- 4. Enter the body of the E-mail message.

Use the formatting tools to create bold text, colored text, italics, etc. in the email message.

Note: If sending an attachment, skip to step 7.

- 5. Click **Send** to send the message.
- 6. Click Attachments to display the add attachments window.
- 7. Click Browse to find the file to be attached.
- 8. Click **Open** on the **Choose File** dialog window.

When the **Attachments** windows displays again, click **Add Attachment Now** to attach a copy of the selected file to the email.

- 9. Click **Done** to close the window.
- 10. Click **Send** to send the message.

### To delete sent e-mail messages

- 1. Click **Contacts > View Sent Email** to display sent e-mails.
- 2. Filter by recipient using the alphabet at the top of the list.
- 3. If necessary, click the **More Criteria** link to filter by subject or sent date.
- 4. Select the checkbox beside the messages to delete.
- 5. Click the **Delete** link to delete the message.
- 6. Click **OK** to return to the list of e-mail messages.

# **Reverse Prospecting**

Paragon MLS includes a traditional prospecting module. It also includes a reverse prospecting tool, which helps to match existing listings to prospective buyers.

### To perform a reverse prospecting search

1. Click Contacts > Reverse Prospecting to display the reverse prospecting screen.

Use the reverse prospecting screen to search other agents prospects to find a match for a listing. An existing listing can be used, or enter basic search criteria.

- To use an existing listing for the search, enter the MLS # in the MLS # field.
- To enter basic search parameters, selected the radio button labeled **Own Search Parameters**.
- 2. Click **Search** to find prospects interested in the listing entered.

Paragon doesn't display the actual name of the prospect; instead it displays the reverse prospect name provided by the agent associated with that prospect. The agent's name is displayed as well.

# The CMA Menu

# **Subject Property**

Listing comparison isn't limited to just MLS listings. FSBO and off-market may be used in CMA presentations, along with any MLS listing. Use any listing for the subject property, or create a temporary listing to use as the subject property.

### To create a subject property

1. Click **CMA > Subject Property/Temp Listings > Add** and select the appropriate property class from the flyout menu.

The subject property input form is displayed.

## Paragon 3 User Manual

| 👚 Home         | ) 🜔 Messages         | MLS Docs                               |                  |                                     |
|----------------|----------------------|----------------------------------------|------------------|-------------------------------------|
| 🔍 Search 🖇     | 🖉 Contacts 👌 🟠 CMA 👌 | 🖹 Listings 👌 🔳 Tax 👌                   | 🖇 Financials 🖇 🔽 | Reports 🔆 🔀 Preferences 🌾 💽 Admin 🔆 |
| Input Maintena | nce - RESIDENTIAL    |                                        |                  |                                     |
|                | <u>Si</u>            | ave   <u>Copy Listing</u>   <u>Tax</u> | Autofill   Reset | Required Only                       |
| GENERAL INF    | ORMATION 1           |                                        |                  | open al   dose 🕤                    |
| (3)            | Subject Property # 民 | input                                  |                  |                                     |
| (4)            | Class R              | Residential                            |                  |                                     |
| (46)           | Photo Status         | <b>•</b>                               |                  |                                     |
| (16)           | Status R             | Temporary Listing Subject              | Property         |                                     |
| (17)           | Sale/Rent            | For Sale 💌                             |                  |                                     |
| (6)            | Туре 民               |                                        | •                |                                     |
| (7)            | Cool Area 🖪          |                                        | (                | B open                              |
| (13)           | City                 |                                        |                  | ppen 📝                              |
| (8)            | List Price           | , 000                                  |                  |                                     |
| (28)           | Tax Id Number        |                                        |                  |                                     |
| (29)           | Listing Date 🖪       | 11/3/2003                              |                  |                                     |
| (30)           | Expiration Date      |                                        |                  |                                     |
| (9)            | Address              |                                        |                  |                                     |
| (10)           | Unit #               |                                        |                  |                                     |
| (31)           | County               |                                        |                  | D open                              |
| (14)           | State                | M                                      |                  |                                     |
| (15)           | Zip                  | -                                      |                  |                                     |
| (32)           | Subdivision          |                                        |                  |                                     |
| (33)           | Lot                  |                                        |                  |                                     |
| (34)           | Liber                |                                        |                  |                                     |
| (35)           | Page                 |                                        |                  |                                     |
| (36)           | Cross Street 1 (N/S) | -                                      |                  |                                     |
| (37)           | Cross Street 1       |                                        |                  |                                     |
| (38)           | Cross Street 2 (E/W) |                                        |                  |                                     |
| (39)           | Cross Street 2       | ]                                      |                  |                                     |
| (40)           | Directions           | <u> </u>                               |                  |                                     |
| (41)           | Tax-Summer/City      | ]                                      |                  |                                     |
| (43)           | Tax-Winter/County    |                                        |                  |                                     |
| (44)           | School District      |                                        | •                |                                     |
| (43)           | Monthly Assn. Fee    |                                        |                  |                                     |
| (48)           |                      | Master, FNIS                           |                  |                                     |
| (50)           | List Agent 2         |                                        |                  |                                     |
| (51)           | CBB                  |                                        |                  |                                     |
| (52)           | CSA                  |                                        |                  |                                     |
| (53)           | стс                  |                                        |                  |                                     |
| (54)           | Variable Rate        |                                        |                  |                                     |
| (55)           | Lot Dimensions       |                                        |                  |                                     |
| (56)           | Lot Frontage         |                                        |                  |                                     |
| (57)           | Est. Square Ft.      | 03-11-1                                | 9                |                                     |
| (58)           | Year Built           |                                        |                  |                                     |
| (59)           | Home Warranty        | •                                      |                  |                                     |

The input form is typically divided into multiple sections. Some examples are 'General', 'Rooms', 'Features', etc. Required fields are indicated with an **R** beside the field name. The actual layout of the input form is determined by the MLS.

- 2. If indicated, enter required information in the appropriate fields.
- 3. Enter additional information as necessary.
- 4. If no fields appear in a particular section, click the **Open** link to display the fields.
- 5. Click the **Save** link at the top of the input form to save the subject property.

Existing listing information may be used to create a subject property. Listing information may be copied to the subject property and changed when appropriate.

### To copy existing information to subject property

1. Click **CMA > Subject Property > Add** and select the appropriate property class from the flyout menu.

The subject property input form is displayed.

The input form is typically divided into multiple sections. Some examples are 'General', 'Rooms', 'Features', etc. Required fields are indicated with an **R** beside the field name. The actual layout of the input form is determined by the MLS.

2. Click the **Copy Listing** link at the top of the input form.

The **Copy Listing** dialog window appears.

| 🍘 Web Page Dialog                               | ×    |
|-------------------------------------------------|------|
|                                                 | Load |
| LISTING ID                                      |      |
| ▶ Type of Listing ⓒ Regular ◯ Temporary Listing |      |
|                                                 |      |

- 3. Enter the ID (MLS) number of the listing to copy.
- 4. Indicate the type of listing (regular or temporary) to be copied.
- 5. Click **Load** to close the window and add data to the input form.
- 6. If necessary, make changes or enter additional information about the listing.
- 7. Click the **Save** link above the input form to save the subject property.

Two other links appear above the input form- **Reset** and **Required Only**. Click the **Reset** link to clear the input form and start over. Click **Required Only** to display only the required fields.

After a subject property has been created, it can be modified at any time. Editing functions are available directly from the main CMA menu. Use the shortcuts to change specific information.

#### To modify a subject property

1. Click **CMA > Subject Property > Modify > Maintain Subject Property** to display the subject property maintenance screen.

### Paragon 3 User Manual

| Home (Messages)                                                                                                    |
|----------------------------------------------------------------------------------------------------|
| 🖳 Search हे 📓 Contacts हे 🚮 CMA हे 📄 Listings हे 🗊 Tax हे 💲 Financials हे 🖌 Reports हे 🔀 Preferences हे 🔘 Admin हे 김 Help |
| Input Maintenance - RESIDENTIAL                                                                                           |
| TEMP LISTING/SUBJ. PROPERTY INPUT AND MAINTENANCE                                                                         |
| Temp Listing/Subj. Property #: Browse Select Action: Maintain Temp Listing/Subj. Property #:                              |
| Please enter a MLS number in the field provided,<br>OR Click Browse to find a listing.                                    |
| Maintain                                                                                                    |

The subject property maintenance screen displays a field labeled **Subject Property #** beside an **Actions** drop-down menu.

2. Click **Browse** to load a popup window displaying the subject properties that can be maintained.

| 🎒 Temp  | orary/Subject Pro | perty Listings \ | Neb Page Dialog | ×      |
|---------|-------------------|------------------|-----------------|--------|
| TEMPORA | RY/SUBJECT PROP   | ERTY LISTINGS    | <u>OK</u>       | Cancel |
|         |                   |                  |                 |        |
|         | Temporary/Su      | SystemPrice      | Address         |        |
| 1       | 5                 | 100000           | 125 main        |        |
| 2       | 6                 | 125000           |                 |        |
| 3       | 7                 | 0                |                 |        |
| 4       | 9                 | 125000           |                 |        |
| 5       | 10                | 100000           |                 |        |
| 6       | 11                | 150000           |                 |        |
| 7       | 12                | 100000           |                 |        |
| 8       | 13                | 5000             |                 |        |
| 9       | 19                | 120000           |                 |        |
| 10      | 20                | 100000           |                 |        |
| 11      | 21                | 125000           |                 |        |
| 12      | 22                | 100000           |                 |        |
| 13      | 23                | 80000            |                 | •      |
|         | 1                 |                  |                 |        |

- 3. Click the checkbox beside the subject property to maintain.
- 4. Click the **OK** link at the top of the list to close the window and return to the maintenance screen.

The subject property number now appears in the **Subject Property #** field.

| Temp Listing/Subj. Property #: 11 Browse                                                           | Select Action: Maintain Temp Listing/Subj. Property #: 11 Maintain Convert Picture Administration |  |  |  |  |
|----------------------------------------------------------------------------------------------------|---------------------------------------------------------------------------------------------------|--|--|--|--|
| Please enter a MLS number in the field provided,<br>OR Click Browse to find a listing.<br>Maintain |                                                                                                   |  |  |  |  |

L

5. Click Maintain to display the subject property input form.

Change the information on the form as needed. For more information, see The CMA Menu: Subject Property. To cancel subject property maintenance, click the **Cancel** link above the input form.

6. Click the **Save** link above the input form to save any changes.

#### To delete a subject property

1. Click **CMA > Subject Property > Modify > Delete** to display the subject property maintenance screen.

The subject property maintenance screen displays a field labeled **Subject Property #** beside an **Actions** drop-down menu.

| Home (Messages)                                                                                                  |  |  |  |  |  |
|----------------------------------------------------------------------------------------------------|--|--|--|--|--|
| 🝳 Search 🖇 😥 Contacts 🖇 🕼 CMA 🖇 📗 Listings 🖇 🗊 Tax 🖇 💲 Financials 🖗 🖌 Reports 🖇 隊 Preferences 🖇 🔘 Admin 🖗 🕜 Help |  |  |  |  |  |
| Input Maintenance - RESIDENTIAL                                                                                  |  |  |  |  |  |
| TEMP LISTING/SUBJ. PROPERTY INPUT AND MAINTENANCE                                                                |  |  |  |  |  |
| Temp Listing/Subj. Property #: Browse Select Action: Maintain Temp Listing/Subj. Property #:                     |  |  |  |  |  |
| Please enter a MLS number in the field provided,<br>OR Click Browse to find a listing.                           |  |  |  |  |  |
| Maintain                                                                                                    |  |  |  |  |  |

2. Click **Browse** to load a popup window displaying the subject properties that can be deleted.

| 🚰 Temp  | orary/Subject Pro | perty Listings \ | Web Page Dialog | ×      |
|---------|-------------------|------------------|-----------------|--------|
| TEMPORA | RY/SUBJECT PROP   | ERTY LISTINGS    | <u>OK</u>       | Cancel |
|         | Temporary/Su      | SystemPrice      | Address         | -      |
| 1       | 5                 | 100000           | 125 main        |        |
| 2       | 6                 | 125000           |                 |        |
| 3       | 7                 | 0                |                 |        |
| 4       | 9                 | 125000           |                 |        |
| 5       | 10                | 100000           |                 |        |
| 6       | 11                | 150000           |                 |        |
| 7       | 12                | 100000           |                 |        |
| 8       | 13                | 5000             |                 |        |
| 9       | 19                | 120000           |                 |        |
| 10      | 20                | 100000           |                 |        |
| 11      | 21                | 125000           |                 |        |
| 12      | 22                | 100000           |                 |        |
| 13      | 23                | 80000            |                 | -      |
|         |                   |                  |                 |        |

- 3. Click the checkbox beside the subject property to delete.
- 4. Click the **OK** link at the top of the list to close the window and return to the maintenance screen.

The subject property number now appears in the Subject Property # field.

4. Select **Delete** from the **Actions** menu.

Paragon displays a warning message.

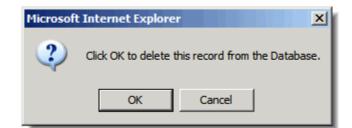

5. Click **OK** to confirm deletion of the subject property.

### To convert a subject property

1. Click **CMA > Subject Property > Modify > Convert** to display the subject property maintenance screen.

The subject property maintenance screen displays a field labeled **Subject Property #** beside an **Actions** drop-down menu.

| Home (Messages)                                                                                                  |
|----------------------------------------------------------------------------------------------------|
| 🖳 Search 👌 📓 Contacts 👌 🔂 CMA 👌 🛅 Listings 👌 🚺 Tax 👌 💲 Financials 👌 🗹 Reports 👌 🐼 Preferences 👌 🔘 Admin 🖇 🛃 Help |
| Input Maintenance - RESIDENTIAL                                                                                  |
| TEMP LISTING/SUBJ. PROPERTY INPUT AND MAINTENANCE                                                                |
| Temp Listing/Subj. Property #: Browse Select Action: Maintain Temp Listing/Subj. Property #:                     |
| Please enter a MLS number in the field provided,<br>OR Click Browse to find a listing.                           |
| Maintain                                                                                                    |

- 2. Click **Browse** to load a popup window displaying the subject properties that can be converted.
- 3. Click the checkbox beside the subject property to convert.

| 🎒 Temp  | orary/Subject Pro | perty Listings V | Veb Page Dialog | ×        |
|---------|-------------------|------------------|-----------------|----------|
| TEMPORA | RY/SUBJECT PROP   | ERTY LISTINGS    | <u>OK</u>       | Cancel   |
|         | Temporary/Su      | SystemPrice      | Address         | <u> </u> |
| 1       | 5                 | 100000           | 125 main        |          |
| 2       | 6                 | 125000           |                 |          |
| 3       | 7                 | 0                |                 |          |
| 4       | 9                 | 125000           |                 |          |
| 5       | 10                | 100000           |                 |          |
| 6       | 11                | 150000           |                 |          |
| 7       | 12                | 100000           |                 |          |
| 8       | 13                | 5000             |                 |          |
| 9       | 19                | 120000           |                 |          |
| 10      | 20                | 100000           |                 |          |
| 11      | 21                | 125000           |                 |          |
| 12      | 22                | 100000           |                 |          |
| 13      | 23                | 80000            |                 | •        |

4. Click the **OK** link at the top of the list to close the window and return to the maintenance screen.

The subject property number now appears in the Subject Property # field.

5. Click **Convert** to display the subject property input form.

Change the information on the form as needed. Fields required to convert the listing from a subject property to an actual listing are marked with a C.

To cancel subject property maintenance, click the **Cancel** link above the input form. For more information, see The CMA Menu: Subject Property.

- 6. Enter the appropriate information in all fields marked with a **C**.
- 7. Click the **Convert** link above the input form to convert the subject property to an MLS listing.

### To maintain subject property photos

1. Click **CMA > Subject Property > Modify > Picture Admin** to display the subject property maintenance screen.

The subject property maintenance screen displays a field labeled **Subject Property #** beside an **Actions** drop-down menu.

| Home Wessages I MLS Docs                                                                                         |  |  |  |  |
|----------------------------------------------------------------------------------------------------|--|--|--|--|
| 🤷 Search ु 📓 Contacts ु 🔂 CMA ु 🛅 Listings ु 🔳 Tax ु 💲 Financials ु 🖌 Reports ु 🔀 Preferences ु 🔘 Admin ु 🕐 Help |  |  |  |  |
| Input Maintenance - RESIDENTIAL                                                                                  |  |  |  |  |
| TEMP LISTING/SUBJ. PROPERTY INPUT AND MAINTENANCE                                                                |  |  |  |  |
| Temp Listing/Subj. Property #: Browse Select Action: Maintain Temp Listing/Subj. Property #:                     |  |  |  |  |
| Please enter a MLS number in the field provided,<br>OR Click Browse to find a listing.<br>Maintain               |  |  |  |  |

- 2. Click **Browse** to load a popup window displaying the subject properties that can be modified.
- 3. Click the checkbox beside the subject property to modified.

| 🎒 Temp | orary/Subject Pro | perty Listings \ | Web Page Dialog | X     |
|--------|-------------------|------------------|-----------------|-------|
| EMPORA | RY/SUBJECT PROP   | ERTY LISTINGS    | <u>OK</u>       | Cance |
|        | Temporary/Su      | SystemPrice      | Address         | •     |
| 1      | 5                 | 100000           | 125 main        |       |
| 2      | 6                 | 125000           |                 |       |
| 3      | 7                 | 0                |                 |       |
| 4      | 9                 | 125000           |                 |       |
| 5      | 10                | 100000           |                 |       |
| 6      | 11                | 150000           |                 |       |
| 7      | 12                | 100000           |                 |       |
| 8      | 13                | 5000             |                 |       |
| 9      | 19                | 120000           |                 |       |
| 10     | 20                | 100000           |                 |       |
| 11     | 21                | 125000           |                 |       |
| 12     | 22                | 100000           |                 |       |
| 13     | 23                | 80000            |                 | -     |
| _      | ſ                 |                  |                 |       |

4. Click the **OK** link at the top of the list to close the window and return to the maintenance screen.

The subject property number now appears in the **Subject Property #** field. Any pictures associated with the subject property appear below the **Actions** menu.

| TEMP LISTING/SUBJ. PROPERTY INPUT AND MAINTENANCE |                                                                          |
|---------------------------------------------------|--------------------------------------------------------------------------|
| Temp Listing/Subj. Property #: 11 Browse          | Select Action: Picture Administration  Temp Listing/Subj. Property #: 11 |
|                                                   | <     Images 1 to 1 of 1     >>     >        Add Photo     Upload Photo  |
|                                                   | Picture - Primary                                                        |

Scroll through the pictures using the << and >> buttons. Move to the first or last picture using the |< and >| buttons.

If the subject property has no pictures associated with it, "No Listing Pictures" appears between the << and >> buttons. If pictures are associated with the subject property, skip to step 6.

- 5. Click Add to display a picture placeholder.
- 6. The placeholder is a **No Picture Available** graphic.

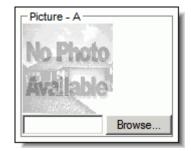

7. Click Browse below the picture placeholder.

The **Choose File** dialog window appears. Use this to find the listing image on the computer.

| Choose file             |                |                 |       |          |     | ?×      |
|-------------------------|----------------|-----------------|-------|----------|-----|---------|
| Look in                 | MLS Docume     | ents            | <br>• | <b>(</b> | 🖻 💣 | <b></b> |
| Desktop<br>My Documents | Listing Docume | nt              |       |          |     |         |
|                         | File name:     |                 | •     |          | Ор  | en      |
| My Computer             | Files of type: | All Files (*.*) | •     |          | Car |         |

- 8. Select the appropriate listing image from the computer.
- 9. Verify that the name of the file appears in the **File Name:** field.
- 10. Click **Open** to replace the picture placeholder with the actual listing picture.

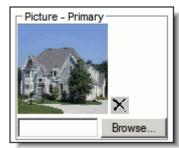

Repeat steps 5-10 to associate additional photos with the listing.

11. Click **Upload** to save all photos with the listing.

# **CMA Search**

CMA searches are conducted just like a general property searches. The major difference is that CMA searches use the CMA view as the default view, rather than a general, MLS-defined listing view.

### To conduct a CMA search

1. Click **CMA > Search** and select the appropriate property class from the flyout menu.

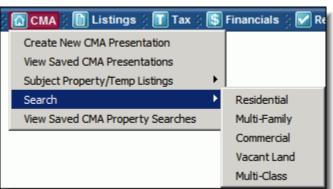

The CMA search screen is displayed.

| Load Saved Search   Load Last Search   Reset Search   Save Se | earch   Customize Layout                   |
|---------------------------------------------------------------|--------------------------------------------|
| PRIMARY CRITERIA open all   close 🕤                           | Count                                      |
| Type SFR 💿 open                                               | Select View                                |
| Status ACT,NEW,BOM,EXT,PRC,CTG,C72,CPI 📀 open                 | CMA Spreadsheet Search                     |
| City 🕑 open                                                   |                                            |
| List Price Low 100, 000 High 110, 000                         | CRITERIA SUMMARY Clear Criteria            |
| # Half Baths Min Max                                          | X List Price 100,000 - 110,000             |
| # Full Baths Min Max                                          | X Type SFR                                 |
| List Office                                                   | Status ACT,NEW,BOM,EXT,PRC,<br>CTG,C72,CPI |
| # Bedrooms Min Max                                            |                                            |
| Basement Y/N                                                  |                                            |
| Est. Square Ft. Min Max                                       |                                            |
| SECONDARY CRITERIA open all   open                            |                                            |
| ADVANCED CRITERIA open all   open                             |                                            |

The search form is divided into three sections- Primary, Criteria Secondary Criteria, and Advanced Criteria. The search form can be customized by adding or removing fields.

- 2. Add search parameters to the Primary Criteria section.
- 3. If necessary, add search parameters to the **Secondary** and **Advanced Criteria** sections.
- 4. Click **Count** to display the number of listings that will be returned when the search is completed.

| Count       | Count  |
|-------------|--------|
| Select View |        |
| Spreadsheet | Search |

If this number is too small or too large, adjust the search parameters and click **Count** again. Repeat until the desired number of listings is returned.

5. Click **Search** to display the CMA listing view.

| Count    |
|----------|
| $\frown$ |
| Search   |
|          |

CMA searches may be saved just like property searches. CMAs can be assigned to contacts, prospects, etc. as well.

### To save a CMA search

1. Click the Save Search link located above the CMA search form.

Paragon displays the Save CMA Search dialog window.

| 🚰 Save Search Web Page Dialog                                                                                | ×      |
|----------------------------------------------------------------------------------------------------|--------|
| Name your search:                                                                                            | Browse |
| Apply Cancel                                                                                                 |        |
| Make this your DEFAULT for CMA Residential searches.                                                         |        |
| How would you like to save this search?<br>template WITH criteria values<br>template WITHOUT criteria values |        |

- 2. Enter a unique name for the search (i.e. Client Name or Search Date).
- 3. Select the appropriate CMA search attributes.

Search attributes are unique settings for each search. A search can be set as the default search for that class. A search can be saved with or without criteria values. Saving with values saves the layout of the search form and parameters. Saving without values only saves the layout of the form.

### To run a saved CMA search

Click CMA > View Saved CMA Property Searches to display a list of saved CMA searches.

|              |                         |         | Add New   Delet |
|--------------|-------------------------|---------|-----------------|
| Class        | Description             | Default |                 |
| Residential  | CMA Residential         | Use MLS | Select          |
| Residential  | MLS Defined CMA Default | Use MLS | Select          |
| Multi-Family | CMA Multi-Family        | Use MLS | Select          |
| Commercial   | CMA Commercial          | Use MLS | Select          |
| Vacant Land  | CMA Vacant Land         | Use MLS | Select          |

The list of CMA searches is sorted by property class. It also displays the name of the search (description) and default status (Yes/No or Use MLS).

Saved CMA searches are displayed in a spreadsheet format. At the end of every row is an actions menu.

- 2. Click the checkbox before the name of the appropriate CMA search.
- 3. Select **Load** from the actions menu to display the CMA search form.
- 4. Click **Count** to display the number of listings that will be returned when the search is completed.

| Count       | Count  |
|-------------|--------|
| Select View |        |
| Spreadsheet | Search |

If this number is too small or too large, adjust the search parameters and click **Count** again. Repeat until the desired number of listings is returned.

5. Click **Search** to display the CMA listing view.

| Count       | Count    |
|-------------|----------|
| Select View | $\frown$ |
| Spreadsheet | Search   |

### To edit a CMA search

1. Click CMA > Saved Searches to display a list of saved CMA searches.

| AVED CMA PROPERTY SEARCHES |                         |         |                  |  |  |  |  |
|----------------------------|-------------------------|---------|------------------|--|--|--|--|
|                            |                         |         | Add New   Delete |  |  |  |  |
| Class                      | Description             | Default |                  |  |  |  |  |
| Residential                | CMA Residential         | Use MLS | Select           |  |  |  |  |
| Residential                | MLS Defined CMA Default | Use MLS | Select           |  |  |  |  |
| Multi-Family               | CMA Multi-Family        | Use MLS | Select           |  |  |  |  |
| Commercial                 | CMA Commercial          | Use MLS | Select           |  |  |  |  |
| Vacant Land                | CMA Vacant Land         | Use MLS | Select           |  |  |  |  |

The list of CMA searches is sorted by property class. It also displays the name of the search (description) and default status (Yes/No or Use MLS).

Saved CMA searches are displayed in a spreadsheet format. At the end of every row is an actions menu.

- 2. Click the checkbox before the name of the appropriate search.
- 3. Select **Load** from the actions menu to display the CMA search form.

Make any necessary changes to the search form.

4. Click the **Save Search** link at the top of the search form to save the search and overwrite the current CMA search.

You can save the search with a different name as well.

### To delete a CMA search

1. Click **CMA > Saved Searches** to display a list of saved CMA searches.

|              |                         |         | Add New   Dele |
|--------------|-------------------------|---------|----------------|
| Class        | Description             | Default |                |
| Residential  | CMA Residential         | Use MLS | Select 💌       |
| Residential  | MLS Defined CMA Default | Use MLS | Select 💌       |
| Multi-Family | CMA Multi-Family        | Use MLS | Select         |
| Commercial   | CMA Commercial          | Use MLS | Select         |

- 2. Click the checkbox before the name of the appropriate search.
- 3. Click the **Delete** link above the list of saved CMA searches to display a dialog window.

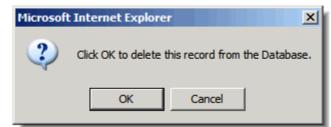

4. Click **OK** to confirm deletion of the CMA search.

Paragon refreshes the list of searches, and removes the deleted search. Repeat the steps above to edit additional CMA searches.

## **CMA Presentation Builder**

The CMA presentation displays selected listing and supplemental information in an attractive, easy-to-read format. Included are supporting graphs and reports.

A presentation wizard aids in the creation of CMA presentations, which may be easily emailed or printed. CMA presentations can also be saved and used as needed.

#### To create a CMA presentation

1. Click CMA > New CMA Presentation to display the CMA Builder.

The CMA Builder utilizes the same navigation system as the Contact Manager. The builder displays the Subj/Client section, along with tabs to access other sections of the CMA Presentation. The tabs are labeled Comparables, Fields/Adj., Setup, Presentation, and Search. The last tab is dynamic- it changes according to selected actions.

2. Complete the Subj/Client section.

| 🚰 CMA Presentation: New - Microsoft Internet Explorer |                                        |
|-------------------------------------------------------|----------------------------------------|
| Subj/Client Comparables Fields/Adj Setup              | Presentation Search Save Close >>      |
| Required  = Primary                                   |                                        |
| SUBJECT PROPERTY                                      | Create New   Select From List   Remove |
| CLIENT Create New   Select From List   Remove         | CMA PRESENTATION  Presentation Name    |

This **Subj/Client** tab stores basic information such as presentation name, client name, and subject property. The only information required is the name of the CMA Report (Presentation).

3. Click the **Create New** link in the **Client Name** section to assign the presentation to a new client.

The **Add Contact** builder appears in a popup window. (For more information, see The Contacts Menu- The Paragon Contact Manager.)

| 🚰 CMA Presentation: New - Microsoft Internet Explorer |                                        |
|-------------------------------------------------------|----------------------------------------|
| Subj/Client Comparables Fields/Adj Setup              | Presentation Search Save Close >>      |
| Required I = Primary                                  |                                        |
| SUBJECT PROPERTY                                      | Create New   Select From List   Remove |
| CLIENT Create New   Select From List   Remove         | CMA PRESENTATION  Presentation Name    |

Click the **Select from List** link in the **Client Name** section to assign an existing client to the presentation.

A list of contacts appears in a popup window. (For more information, see The Contacts Menu- The Paragon Contact Manager.)

| <b>@</b> ]( | Contact Manage           | er Web Page | Dialog  |                    |               |               |     |         | ×           |
|-------------|--------------------------|-------------|---------|--------------------|---------------|---------------|-----|---------|-------------|
| CON         | TACT MANAGER             |             |         |                    |               |               |     |         | OK   Cancel |
|             |                          | Search By   | er All  |                    | ▼ S           | age<br>ize 25 | •   | 1       | of 2 Go     |
| ALL         | - A B <mark>C</mark> D E | FGHIJ       | KLMN    | 0 <mark>P</mark> Q | RST           | U V W         | XYZ | << Prev | Next >>     |
|             |                          | Data Nama   |         | 0:4-               | <b>6</b> 4-4- | 7:            |     |         | I           |
|             | Name                     | Public Name | Address | City               | State         | Ζір           |     |         |             |
| 0           | Contact, Sample          |             |         |                    |               |               |     |         |             |
| 0           | Contact, Sample          |             |         |                    |               |               |     |         | I           |
| $\circ$     | Contact, Sample          |             |         |                    |               |               |     |         | I           |
| $\circ$     | Contact, Sample          |             |         |                    |               |               |     |         | I           |
| 0           | Contact, Sample          |             |         |                    |               |               |     |         |             |

Click the **Remove** link in the **Client Name** section to remove a client from a presentation.

4. Click the **Create New** link in the **Subject Property** section to create a new subject property for the presentation.

The subject property input form appears on screen. Notice that the **Subject Property** tab is also highlighted. This is simply a shortcut to that section.

|  | Subj/Client Y Comp                    | arables Fields/Adj | Setup Pres     | entation Subj Propert | ty 🗎 |  |  |
|--|---------------------------------------|--------------------|----------------|-----------------------|------|--|--|
|  | SUBJECT PROPERTY CLASS                |                    |                |                       |      |  |  |
|  | C Residential                         |                    | C Multi-Family |                       |      |  |  |
|  | Classes C Commercial<br>C Multi-Class |                    | C Vacant Land  |                       |      |  |  |
|  |                                       |                    |                |                       |      |  |  |
|  |                                       |                    |                | Apply                 |      |  |  |

Click the **Select from List** link in the **Subject Property** section to assign an existing subject property to the presentation.

A list of subject properties appears in a popup window. Select the subject property and click the **Select** link to close the window.

|                |          | Select   Can |
|----------------|----------|--------------|
| Temp Listing # | Address  | System Price |
| C 5            | 125 main | 100000       |
| C 6            |          | 125000       |
| C 7            |          |              |
| C 9            |          | 125000       |
| C 10           |          | 100000       |
| O 11           |          | 150000       |
| C 12           |          | 100000       |
| O 13           |          | 5000         |
| C 19           |          | 120000       |
| C 20           |          | 100000       |
| 0.21           |          | 125000       |

Click the **Remove** link in the **Subject Property** section to remove a subject property from a presentation.

5. Click the **Comparables** tab to display a list of properties included in the presentation.

| I-CLASS COMPARAB | CLASS COMPARABLES Total Listings: 10 Print/Email Add Listings   Remove Listings   Customiz |                  |            |           |                   |            |
|------------------|--------------------------------------------------------------------------------------------|------------------|------------|-----------|-------------------|------------|
| MLS#             | Class                                                                                      | Туре             | Cool Area  | Price     | Address           | City       |
| 236847           | Residential                                                                                | Condo            | Down River | \$109,900 | 27028 WINCHESTER  | Brownstown |
| 238300           | Residential                                                                                | Condo            | Down River | \$105,900 | 1575 HARBOUR      | Trenton    |
| 238906           | Residential                                                                                | Condo            | Down River | \$109,900 | 12696 ELAINE      | Southgate  |
| 240509           | Residential                                                                                | Condo            | Down River | \$104,900 | 3329 FORT         | Trenton    |
| 241399           | Residential                                                                                | Condo            | Down River | \$119,000 | 27189 WINCHESTER  | Brownstown |
| 241418           | Residential                                                                                | Condo            | Down River | \$117,900 | 27213 WINCHESTER  | Brownstown |
| 241685           | Residential                                                                                | Condo            | Down River | \$109,900 | 1335 HARBOR       | Trenton    |
| 241928           | Residential                                                                                | Condo            | Down River | \$115,900 | 4661 LEISURE LANE | Trenton    |
| 238046           | Multi-Family                                                                               | Duplex (2 Story) | Down River | \$9,900   | 68-70 W SAVANNA   | Detroit    |
| 241472           | Multi-Family                                                                               | Duplex (2 Story) | Down River | \$21,900  | 5121 LEMAY        | Detroit    |

For a new CMA presentation, the comparables list will typically be blank.

6. Click the Add Listings link above the list of comparables to begin adding listings.

| 🚰 CMA L | isting Options Web Page Dialog         |                 | ×   |  |  |  |  |  |
|---------|----------------------------------------|-----------------|-----|--|--|--|--|--|
| Listing | Listing Source Options                 |                 |     |  |  |  |  |  |
|         |                                        | Select   Cancel |     |  |  |  |  |  |
|         | Listing Source Options                 |                 |     |  |  |  |  |  |
| 0       | CMA Property Search                    |                 |     |  |  |  |  |  |
| 0       | MLS # Search                           |                 |     |  |  |  |  |  |
| 0       | Address Search                         |                 |     |  |  |  |  |  |
| 0       | Tax ID Search                          |                 |     |  |  |  |  |  |
| 0       | > Favorites List                       |                 |     |  |  |  |  |  |
|         | Existing Temp Listing/Subject Property |                 |     |  |  |  |  |  |
| 0       | Create New Temp Listing                |                 |     |  |  |  |  |  |
|         |                                        |                 | l I |  |  |  |  |  |
|         |                                        |                 |     |  |  |  |  |  |

The listing source options appear in a popup window. The source options are property search, MLS# search, address search, favorites list, or existing temporary listing (i.e. subject property).

7. Select the listing source and click the **Select** link.

Selecting any of the search options as the source displays the appropriate search form on the last tab. Notice that the Search tab is also highlighted. This is simply a shortcut to that section.

Complete the property search and save the listings to add the results to the list of comparables. (For more information, see The Search Menu- Searching for Listings.)

Selecting **Existing Temporary Listing** as the source displays a list of subject properties in the popup window. Select the appropriate subject property and click the **Select** link to return to the **Comparables** tab.

Listings can be removed from the comparables list at any time.

Select the listings to remove and click the **Remove Listings** link.

The spreadsheet of comparables can be customized, just like any other view.

Click the **Fields** link to display the field preferences window.

Add and remove fields as necessary.

8. Click the **Fields/Adjustments** tab to display any adjustments included in the CMA Presentation.

### Paragon 3 User Manual

|                                                                                           |                                     | Customiz                |
|-------------------------------------------------------------------------------------------|-------------------------------------|-------------------------|
|                                                                                           |                                     | << Prev 1 of 10 Next >> |
|                                                                                           | Please Select a Subject Property    | Comparable              |
|                                                                                           | No Photo<br>Available               | No Photo<br>Avzilable   |
| Features                                                                                  | [Empty]                             |                         |
| Price                                                                                     | [Empty]                             | \$109,900               |
| My Info - Address 2                                                                       | [Empty]                             | ABC Easy as 123         |
|                                                                                           | [Empty]                             |                         |
| My Info - Mail Address 2                                                                  |                                     |                         |
| My Info - Mail Address 2                                                                  | [ Empty ]                           | test@test.com           |
| My Info - Mail Address 2<br>My Info - E-mail                                              | [Empty]<br>[Empty]                  | test@test.com           |
| My Info - Mail Address 2<br>My Info - E-mail<br>My Info - Web Page                        |                                     | test@test.com           |
| My Info - Mail Address 2<br>My Info - E-mail<br>My Info - Web Page<br>My Info - User Code | [Empty]                             | FNIS Master             |
| My Info - Mail Address 2<br>My Info - E-mail<br>My Info - Web Page<br>My Info - User Code | [ Empty ]<br>[ Empty ]<br>[ Empty ] |                         |

9. Click the **Setup** tab to select the documents to be included in the presentation.

The Setup tab is divided into two sections- a list of available reports and a section for editing the selected document.

10. Select as many documents as necessary for the CMA presentation. If necessary, edit the information on the documents.

| Subj/Client | Comparables Fiel                                                                                | ds/Adj  | Setup | Presentation | Listing Search      | « Save Close »           |  |  |
|-------------|-------------------------------------------------------------------------------------------------|---------|-------|--------------|---------------------|--------------------------|--|--|
| PRESENTATIO | N SETUP                                                                                         |         |       |              |                     | Generate Presentation >> |  |  |
| PAGE SETUP  |                                                                                                 |         |       |              |                     |                          |  |  |
| Packet      | Packet Theme Traditional  Header / Footer / Disclaimer                                          |         |       |              |                     |                          |  |  |
| REPORT SETU | JP                                                                                              |         |       |              |                     |                          |  |  |
|             | Move Up   Mo                                                                                    | ve Down |       |              |                     | Preview                  |  |  |
| Include     | Include     Reports       Image: Cover Page       Image: Cover Letter       Image: Company Info |         |       | Clink a c    |                     |                          |  |  |
|             |                                                                                                 |         |       | Click a repo | rt row to modify th | le report.               |  |  |
| •           |                                                                                                 |         |       |              |                     |                          |  |  |
| V           |                                                                                                 |         |       |              |                     |                          |  |  |
| V           |                                                                                                 |         |       |              |                     |                          |  |  |
| Г           | Subject Property Detail                                                                         |         |       |              |                     |                          |  |  |
|             | Comparable Report (Horizonta                                                                    | )       |       |              |                     |                          |  |  |
|             | Comparable Report (Vertical)                                                                    |         |       |              |                     |                          |  |  |
|             | Summary of Adjustments                                                                          |         |       |              |                     |                          |  |  |
|             | CMA Summary                                                                                     |         |       |              |                     |                          |  |  |
|             | Мар                                                                                             |         |       |              |                     |                          |  |  |
|             | Final Comments                                                                                  |         |       |              |                     |                          |  |  |
|             |                                                                                                 |         |       |              |                     |                          |  |  |

- 11. Click the **View Full Screen** link above the editing section to preview the selected document.
- 12. Click the **Generate Presentation** link to compile and preview all documents in the CMA presentation.

Scroll through the documents to verify that all information is correct.

Paragon automatically formats the documents in the CMA presentation. Page breaks are built-in to ensure that the presentation will print correctly.

13. Click the **Print** link above the document preview window to print the CMA presentation.

Save the CMA presentation at any time by clicking the **Save** button.

Click the **Close** button to close the CMA wizard and return to the main browser window.

### To view saved CMA presentations

1. Click CMA > View Saved CMA Presentations to view a list of saved presentations.

Saved CMA searches are displayed in a spreadsheet format. It displays the saved CMA name, assigned contact (if any), subject property (if any), and the date the presentation was last updated. At the end of every row is actions drop-down menu.

|              |                         |         | Add New   De |
|--------------|-------------------------|---------|--------------|
| Class        | Description             | Default |              |
| Residential  | CMA Residential         | Use MLS | Select       |
| Residential  | MLS Defined CMA Default | Use MLS | Select       |
| Multi-Family | CMA Multi-Family        | Use MLS | Select       |
| Commercial   | CMA Commercial          | Use MLS | Select       |
| Vacant Land  | CMA Vacant Land         | Use MLS | Select 💌     |

A new CMA presentation can be created by clicking the **Create New** link above the list of CMA presentations. Delete any CMA presentation by selecting it from the list and clicking the **Delete** link. Return to the previous screen by clicking the **Cancel** link.

# **The Listings Menu**

# **Listing Input**

Enter some text here.

### To input a new listing

1. Click **Listings > Add** and select the appropriate property class from the flyout menu.

The listing input form is displayed.

## Paragon 3 User Manual

| GENERAL INF  | FORMATION 1             |          |             | <u>open all   close</u> |
|--------------|-------------------------|----------|-------------|-------------------------|
|              | MLS # R                 | bout     |             | open all ( close        |
| (3)          |                         |          |             |                         |
| (4)          | Class R<br>Photo Status |          |             |                         |
| (46)         | Status                  |          |             |                         |
|              | Sale/Rent 🖻 ℝ           |          |             |                         |
| (17)         | Sale/Rent 🖬 🖬           |          |             |                         |
| (6)          |                         |          |             |                         |
| (7)          | Cool Area 🖻 R           |          |             |                         |
| (13)         | City R                  |          | <u>open</u> | 1                       |
| (8)          | List Price R            | , 000    | _           |                         |
| (28)         | Tax Id Number 🖪         |          |             |                         |
| (29)         | Listing Date 🖪          |          |             |                         |
| (30)         | Expiration Date R       |          |             |                         |
| (9)          | Address 🖪               |          | _           |                         |
| (10)         | Unit#                   |          |             |                         |
| (31 <b>)</b> | County R                |          | <u>open</u> |                         |
| (14)         |                         |          |             |                         |
| (15)         | Zip 🖪                   |          | _           |                         |
| (32)         | Subdivision 🖪           |          | _           |                         |
| (33)         | Lot 🖪                   |          |             |                         |
| (34)         | Liber 🖪                 | [        |             |                         |
| (35)         | Page R                  |          |             |                         |
| (36)         | Cross Street 1 (N/S)    |          | _           |                         |
| (37)         | Cross Street 1 🖪        |          |             |                         |
| (38)         | Cross Street 2 (E/W)    |          | _           |                         |
| (39)         | Cross Street 2 🖪        | ]        | _           |                         |
| (40)         | Directions              | ]        | _           |                         |
| (41)         | Tax-Summer/City 🖪       | 1        |             |                         |
| (43)         | Tax-Winter/County       |          |             |                         |
| (44)         | Tax Homestead 🖪         |          |             |                         |
| (45)         | School District 🖪       |          | _           |                         |
| (47)         | Monthly Assn. Fee       |          |             |                         |
| (48)         | List Agent11 🗷          |          |             |                         |
| (50)         | List Agent 2            |          | _           |                         |
| (51)         | СВВ 🖪                   |          |             |                         |
| (52)         | CSA 🖪                   |          |             |                         |
| (53)         | стс 🖪                   |          |             |                         |
| (54)         | Variable Rate 🖪         |          |             |                         |
| (55)         | Lot Dimensions 🖪        |          |             |                         |
| (56)         | Lot Frontage R          | 03-11-19 |             |                         |
| (57)         | Est. Square Ft. 🖪       |          |             |                         |
| (58)         | Year Built 🖪            |          |             |                         |

The input form is typically divided into multiple sections. Some examples are 'General', 'Rooms', 'Features', etc. Required fields are indicated with an **R** beside the field name. Fields required to partially save the listing are indicated with a **P** beside the field name. The actual layout of the input form is determined by the MLS.

- 2. Enter required information where indicated.
- 3. Enter additional information as necessary.

If no fields appear in a particular section, click the 'Open' link to display the fields.

- 4. Click the **Save** link at the top of the input form to save the listing information.
- Click the Partial Save link to partially save the listing information.

**Note:** Partially saved listings must be completed and saved within 90 days or the listing information will need to be entered.

- Click the **Reset** link to clear the listing information and start over.
- Click the **Required Only** link to display only the required fields.

# **Listing Maintenance**

Enter some text here.

### To maintain an existing listing

Common maintenance functions can be found on the **Listings** menu. Use the shortcuts to quickly modify listing information, without using the complete listing input form.

1. Click Listings > Modify > Maintain Listing to display the listing maintenance screen.

The listing maintenance screen displays information similar to the subject property maintenance. Listings that can be maintained are displayed in a list below a drop-down menu named **Listings**. An **Actions** menu is located beside the listings.

|         | Home 🚶              | Messages         | MLS Docs           |                                                                     |  |  |  |  |
|---------|---------------------|------------------|--------------------|---------------------------------------------------------------------|--|--|--|--|
| 🔍 Sea   | arch 💡 💽 Contac     | ts 👌 🚮 CMA 🤌 🛛   | 🖹 Listings 💡 🚺 Tax | ुं 💲 Financials ूं 🖌 Reports ूं 🐯 Preferences ूं 💽 Admin ूं 🕐 Help  |  |  |  |  |
| Home    |                     |                  |                    |                                                                     |  |  |  |  |
| LISTI   | LISTING MAINTENANCE |                  |                    |                                                                     |  |  |  |  |
| Listing | js: My Listings 💌   | MLS:             | Filter             | Select Action: Maintain Listing MLS:                                |  |  |  |  |
|         | MLS#                | Street           | Price              |                                                                     |  |  |  |  |
| 0       | 999921 (RS)         | 123              | \$22,001           |                                                                     |  |  |  |  |
| 0       | 999926 (RS)         | 87th Street      | \$3                | Please enter a MLS number in the field provided and click "Filter", |  |  |  |  |
| 0       | 999928 (RS)         | 87th Street      | \$510,505          | OR Select a property from the listings on the left.                 |  |  |  |  |
| 0       | 999919 (RS)         | Elm Street       | \$500,550          |                                                                     |  |  |  |  |
| 0       | 999925 (RS)         | 33               | \$33,000           | Maintain                                                            |  |  |  |  |
| 0       | 999924 (RS)         | nowhere          | \$985              |                                                                     |  |  |  |  |
| 0       | 999920 (RS)         | 87th Street      | \$150,000          |                                                                     |  |  |  |  |
| 0       | 999922 (RS)         | 87th Street      | \$185,000          |                                                                     |  |  |  |  |
| 0       | 999915 (RS)         | 110th Street     | \$10,000           |                                                                     |  |  |  |  |
| 0       | 999917 (RS)         | GG inn           | \$79,001           |                                                                     |  |  |  |  |
|         | << Prev Pa          | age 1 of 2. Next | >>                 |                                                                     |  |  |  |  |

The listings are sorted into four groups- agent's own listings, office listings, firm listings, and other agent's listings. Brokers or office managers may maintain listings for everyone in the office or firm. Agents may only maintain their own listings. Use the **Listings** drop-down menu to select the appropriate group of listings.

Enter a specific MLS into the **MLS #** field to avoid searching through a large number of listings. Use the **<<Prev** and **Next>>** buttons to scroll through the group of listings.

- 2. Select the MLS# to maintain from the list.
- 3. Select Maintain Listing from the Actions menu.
- 4. Click the Maintain button to display the listing input form.

The complete listing input form is displayed, with information in the appropriate fields.

5. Make any necessary changes and click the **Save** link above the input form to save the changes and return to the listing maintenance screen.

Repeat steps 1-5 to maintain additional listings.

#### **Maintenance Shortcuts**

 Copy/Clone Listing- Use this shortcut to copy listing information from one MLS # to another.

- Load Partial Listing- Use this shortcut to load a Partial Listing.
- Expiration Date- Use this shortcut to change a listing's expiration date.
- Area- Use this shortcut to change a listing's area.
- Remarks- Use this shortcut to change any listing remarks.
- Virtual Tour- Use this shortcut to maintain virtual tour information.
- Open House- Use this shortcut to add open house information to a listing.
- Associated Documents- Use this shortcut to add associated documents to listing information.
- Picture Admin- Use this shortcut to maintain listing pictures.
- Change Map Geocode- Use this shortcut to maintain a listing's geocode (for mapping purposes).
- Tour Listing- Use this shortcut to add tour information to a listing.

### To copy/clone a listing

- 1. Click Listings > Modify > Maintain Listing to display the listing maintenance screen.
- 2. Select the **MLS#** to copy from the list.
- 3. Select Copy/Clone Listing from the Actions menu.
- 4. Click **Copy** to display the listing input form.
- 5. Make any necessary changes and click the **Save** link above the input form to save the changes and return to the listing maintenance screen.

Repeat steps 1-5 to copy additional listings.

### To load a partial listing

- 1. Click Listings > Modify > Maintain Listing to display the listing maintenance screen.
- 2. Select Load Partial from the Actions menu.
- 3. Select the MLS# to load from the list.
- 4. Click Load Partial to display the listing input form.
- 5. Make any necessary changes and click the **Save** link above the search form to save the changes and return to the listing maintenance screen.

Repeat steps 1-5 to load additional partial listings.

### To change a listing price

- 1. Click Listings > Modify > Maintain Listing to display the listing maintenance screen.
- 2. Select Price Change from the Actions menu.
- 3. Select the MLS# to change from the list.

Paragon displays the price field below the **Actions** menu.

### Paragon 3 User Manual

| 👫 Ho      | Home Messages I MLS Docs                                                                                         |                    |           |                                         |  |  |  |  |
|-----------|----------------------------------------------------------------------------------------------------|--------------------|-----------|-----------------------------------------|--|--|--|--|
| 🔍 Sear    | 🍳 Search 🖇 😥 Contacts 🖇 🟠 CMA 🖇 🛅 Listings 🖗 👔 Tax 🖇 💲 Financials 🖇 🖌 Reports 🖇 🐯 Preferences 🖇 🔘 Admin 🖇 🔐 Help |                    |           |                                         |  |  |  |  |
| Input Ma  | Input Maintenance - RESIDENTIAL                                                                                  |                    |           |                                         |  |  |  |  |
| LISTING   | G MAINTENANCE                                                                                                    |                    |           | Last MLS#: 999921                       |  |  |  |  |
| Listings: | My Listings                                                                                                    | MLS:               | Filter    | Select Action: Price Change MLS: 999921 |  |  |  |  |
|           | MLS#                                                                                                    | Street P           | rice      |                                         |  |  |  |  |
| ۲         | 999921 (RS)                                                                                                    | 123                | \$22,001  | Price:                                  |  |  |  |  |
| 0         | 999926 (RS)                                                                                                    | 87th Street        | \$3       | 22001                                   |  |  |  |  |
| 0         | 999928 (RS)                                                                                                    | 87th Street        | \$510,505 | ок                                      |  |  |  |  |
| 0         | 999919 (RS)                                                                                                    | Elm Street         | \$500,550 |                                         |  |  |  |  |
| 0         | 999925 (RS)                                                                                                    | 33                 | \$33,000  |                                         |  |  |  |  |
| 0         | 999924 (RS)                                                                                                    | nowhere            | \$985     |                                         |  |  |  |  |
| 0         | 999920 (RS)                                                                                                    | 87th Street        | \$150,000 |                                         |  |  |  |  |
| 0         | 999922 (RS)                                                                                                    | 87th Street        | \$185,000 |                                         |  |  |  |  |
| 0         | 999915 (RS)                                                                                                    | 110th Street       | \$10,000  |                                         |  |  |  |  |
| 0         | 999917 (RS)                                                                                                    | GG inn             | \$79,001  |                                         |  |  |  |  |
|           | << Prev P                                                                                                    | age 1 of 2. Next > | >         |                                         |  |  |  |  |

- 4. Enter the new price into the Price field.
- 5. Click **OK** to save the change.
- 6. If necessary, enter comments to appear on the Hotsheet report.
- 7. Click **OK** to return to the listing maintenance screen.

Repeat steps 1-7 to change additional listing prices.

### To change a listing expiration date

- 1. Click Listings > Modify > Maintain Listing to display the listing maintenance screen.
- 2. Select Expiration Date from the Actions menu.
- 3. Select the MLS# to change from the list.

Paragon displays the expiration date field below the **Actions** menu.

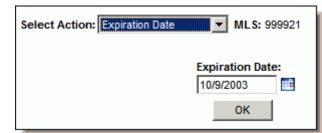

- 4. Enter the expiration date into the field.
- 5. Click **OK** to return to the listing maintenance screen.

Repeat steps 1-5 to change additional expiration dates.

### To change a listing area

- 1. Click Listings > Modify > Maintain Listing to display the listing maintenance screen.
- 2. Select Area from the Actions menu.
- 3. Select the MLS# to change from the list.

Paragon displays a list of areas below the **Actions** menu.

| Select Action: Area MLS: 999921 |                                                |  |  |  |  |
|---------------------------------|------------------------------------------------|--|--|--|--|
|                                 | Other Show All                                 |  |  |  |  |
| -                               | Search By All Page 25 V<br>IIJKLMNOPQRSTUVWXYZ |  |  |  |  |
| Area Name                       | Area Code Major Area Primary Area              |  |  |  |  |
| O Down River                    | Down River                                     |  |  |  |  |
| C Other                         | Other OK                                       |  |  |  |  |

- 4. Select the appropriate area from the list.
- 5. Click **OK** to return to the listing maintenance screen.

Repeat steps 1-5 to change additional listing areas.

# To change listing remarks

- 1. Click Listings > Modify > Maintain Listing to display the listing maintenance screen.
- 2. Select **Remarks** from the **Actions** menu.
- 3. Select the MLS# to change from the list.

Paragon displays remarks and addendum below the Actions menu.

| Select Action: Remarks | MLS: 999921 |
|------------------------|-------------|
| Consumer Remarks:      |             |
|                        | <u>_</u>    |
|                        |             |
|                        |             |
|                        | Ŧ           |
| ,<br>Addendum:         |             |
|                        | A           |
|                        |             |
|                        |             |
|                        | <b>v</b>    |
| ОК                     |             |

4. Make any necessary changes to the remarks and/or addendum.

5. Click **OK** to return to the listing maintenance screen.

Repeat steps 1-5 to change remarks for additional listings.

# To change virtual tour information

- 1. Click Listings > Modify > Maintain Listing to display the listing maintenance screen.
- 2. Select Virtual Tour from the Actions menu.
- 3. Select the MLS# to change from the list.

Paragon displays the virtual tour field below the Actions menu.

| Select Action: Virtual Tour MLS: 999921 |  |
|-----------------------------------------|--|
| Virtual Tour:                           |  |
|                                         |  |
| ОК                                      |  |

- 4. Make any necessary changes to the virtual tour information.
- 5. Click **OK** to return to the listing maintenance screen.

Repeat steps 1-5 to change virtual tours for additional listings.

# To change geocode information

- 1. Click Listings > Modify > Maintain Listing to display the listing maintenance screen.
- 2. Select Change Geocode from the Actions menu.
- 3. Select the MLS# to change from the list.

Paragon displays the geocode and map information below the Actions menu.

| Select Action: Change GeoCode 💌 MLS: 999921                                                                                                    |
|----------------------------------------------------------------------------------------------------|
| MLS#: 999921 Save Cancel                                                                                                    |
| Listing Address:<br>213 N 123<br>AA MI 22222<br>Map It                                                                                                    |
| Saved Geo-Code Values<br>Latitude (388582)<br>Longitude (-770533) Map It                                                                                                    |
| Coordinates                                                                                                    |
| 388582<br>Longitude:                                                                                                    |
| -770533 Map It                                                                                                    |
| C House C Push-Pin                                                                                                    |
| Double Click Map to Set Center                                                                                                    |
| 15th St S<br>15th St S<br>19th St S<br>22th St S<br>22th St S |

- 4. Make any necessary changes to the geocode or map information.
- 5. Click **OK** to return to the listing maintenance screen.

Repeat steps 1-5 to change geocode information for additional listings.

# To change open house information

- 1. Click Listings > Modify > Maintain Listing to display the listing maintenance screen.
- 2. Select **Open House** from the **Actions** menu.
- 3. Select the MLS# to change from the list.

Paragon displays open house information below the **Actions** menu.

| Select Action: | Open House     | MLS      | <b>:</b> 999921 |
|----------------|----------------|----------|-----------------|
| Date:          |                | 1        | Add             |
| Begin:         | PM 💌           | 1        | Reset           |
| End:           | PM 💌           | 1        | Delete          |
| Comments: (lim | it 255)        |          |                 |
| Refreshements  | · (limit 255)  |          | Ā               |
| kerresnements  | : (IIIIII 200) |          | A               |
|                |                |          | 4               |
| NUMBER         | DATE           | COMMENTS |                 |
|                |                |          |                 |

- 4. Enter the date of the open house in the **Date** field.
- 5. Enter a beginning and ending time for the open house.
- 6. If necessary, select the event group to include the listing in.
- 7. Enter any necessary event comments.
- 8. Click **Add** and Paragon displays the open house information below the comments field.

# To change listing tour information

- 1. Click Listings > Modify > Maintain Listing to display the listing maintenance screen.
- 2. Select **Tour Listing** from the **Actions** menu.
- 3. Select the MLS# to change from the list.

Paragon displays tour listing information below the **Actions** menu.

| Sele        | Select Action: Tour Listing MLS: 999921 |            |           |  |  |  |  |  |
|-------------|-----------------------------------------|------------|-----------|--|--|--|--|--|
| Date        | :                                       |            | Add       |  |  |  |  |  |
| Begi<br>12  | n:<br>• : 00 •                          | PM 💌       | Reset     |  |  |  |  |  |
| End:<br>12  | ▼:00 ▼                                  | PM 💌       | Delete    |  |  |  |  |  |
| Grou<br>Com | p:<br>T<br>ments: (limit                | 255)       |           |  |  |  |  |  |
|             | ×                                       |            |           |  |  |  |  |  |
|             | NUMBER                                  | DATE       | COMMENTS  |  |  |  |  |  |
| 0           | 30449                                   | 10/28/2003 | Greg      |  |  |  |  |  |
| 0           | 30448                                   | 10/29/2003 | greg test |  |  |  |  |  |

- 4. Enter the date of the listing tour in the **Date** field.
- 5. Enter a beginning and ending time for the listing tour .
- 6. If necessary, select the event group to include the listing in.
- 7. Enter any necessary event comments.
- 8. Click **Add** and Paragon displays the listing tour information below the comments field.

# To change associated documents information

- 1. Click Listings > Modify > Maintain Listing to display the listing maintenance screen.
- 2. Select Associate Documents from the Actions menu.
- 3. Select the MLS# to change from the list.

Paragon displays associated documents below the **Actions** menu.

| Select Action: Associate | Documents 💌 | MLS: | 999921                     |
|--------------------------|-------------|------|----------------------------|
|                          | Browse      |      | Upload<br>Cancel<br>Delete |
| Description:             |             |      |                            |
| FILE NAME                | SIZE        | DATE | *                          |
|                          |             |      | -                          |

4. Click **Browse** to find the appropriate listing document.

| Choose file             |                 |                 |   | ? ×     |
|-------------------------|-----------------|-----------------|---|---------|
| Look in:                | MLS Documer     | nts             | - | 🗢 🗈 💣 🎫 |
| Desktop<br>My Documents | Listing Documer | nt.             |   |         |
|                         | File name:      |                 | • | Open    |
| My Computer             | Files of type:  | All Files (*.*) | • | Cancel  |

5. Click **Open** to select the document.

The document location displays in the field beside the **Browse** button.

6. Click **Upload** to copy the document to Paragon.

Click **Cancel** to cancel the changes. To delete a document, select the document from the list below the **Comments** field and click **Delete**.

Repeat steps 1-6 to change additional listing documents.

#### To change listing pictures

- 1. Click Listings > Modify > Maintain Listing to display the listing maintenance screen.
- 2. Select Picture Administration from the Actions menu.
- 3. Select the MLS# to change from the list.

| Select Action: Picture Administration 💌 MLS: 999921               |
|-------------------------------------------------------------------|
| Images 1 to 1 of 1     >>     >        Add Photo     Upload Photo |
| Picture - Primary                                                 |

Any pictures associated with the subject property appear below the **Actions** menu. Scroll through the pictures using the << and >> buttons. Move to the first or last picture using the |< and >| buttons.

If the listing has no pictures associated with it, "No Listing Pictures" appears between the << and >> buttons. If pictures are associated with the listing, skip to step 6.

4. Click Add to display a picture placeholder.

The placeholder is a "No Picture Available" graphic.

5. Click **Browse** below the picture placeholder.

The **Choose File** dialog window appears. Use this to find the listing image on the computer.

| Choose file             |                 |                 |   |                | ? ×    |
|-------------------------|-----------------|-----------------|---|----------------|--------|
| Look in:                | MLS Documer     | nts             | • | ( <del>-</del> | 💣 🎟 -  |
| Desktop<br>My Documents | Listing Documer | nt              |   |                |        |
|                         | File name:      |                 | • |                | Open   |
| My Computer             | Files of type:  | All Files (*.*) | • |                | Cancel |

- 6. Select the appropriate listing image from the computer.
- 7. Verify that the name of the file appears in the **File Name:** field.
- 8. Click **Open** to replace the picture placeholder with the actual listing picture.

Repeat steps 5-8 to associate additional photos with the listing.

9. Click **Upload** to associate all photos with the listing.

Paragon 3 User Manual

Repeat steps 1-9 to change pictures for additional listings.

# The Financials Menu

# **Local Lending Rates**

Paragon can be used to compare the rates of various lenders within the MLS market. When this information is used with the financial calculators, it is easy to communicate accurate financial information to clients.

# To compare local lending rates

1. Click **Financials > Local Rates** to display the lender selection screen.

Paragon displays two tables- the lender selection table and the loan selection table. Each table contains two columns- available items and selected items. Use the **Add**, **Add All**, **Remove**, and **Remove All** buttons to move items from the left column to the right column.

| LOCAL LENDING RATES  |                                          |                     |
|----------------------|------------------------------------------|---------------------|
|                      |                                          |                     |
|                      | PLEASE SELECT A LEND                     |                     |
| Available Lenders    |                                          | Selected Lenders    |
| FNIS<br>XYZ Lender   |                                          |                     |
|                      | Add>                                     |                     |
|                      | Add All->>                               |                     |
|                      | <-Remove                                 |                     |
|                      | <remove all<="" td=""><td></td></remove> |                     |
|                      |                                          |                     |
| -                    |                                          |                     |
| PL                   | EASE SELECT A LOAN                       | ТҮРЕ                |
| Available Loan Types |                                          | Selected Loan Types |
| VA                   |                                          |                     |
| FHA<br>Conventional  | Add>                                     |                     |
| Conventional         |                                          |                     |
|                      | Add All->>                               |                     |
|                      | <-Remove                                 |                     |
|                      | <<-Remove All                            |                     |
|                      |                                          |                     |
|                      |                                          |                     |
|                      | Continue                                 |                     |

- 2. Select Lender(s) from the Available Lenders column.
- 3. Click Add to add selected lenders to the selected lenders column.
- 4. Select Loan Type(s) from the Available Loan Types column.
- 5. Click Add to add selected loan types to the selected types column.
- 6. Click **Continue** to display the loan comparison report.

| LOCAL LENDING RA                                                              | TES           |           |        |      |          |
|-------------------------------------------------------------------------------|---------------|-----------|--------|------|----------|
| XYZ Lender<br>Last Updated: 5/7/20<br>PHONE: () 555-1234<br>CONTACTS: Larnett | 03 8:50:00 PM |           |        |      |          |
| TYPE OF LOAN                                                                  | INTEREST RATE | ORIG FEE  | POINTS | TERM | MAX LOAN |
| VA<br>whadda deal                                                             | 12.000        | 2,350.000 | 6.000  | 15   | 100000   |
| Conventional                                                                  | 12.500        | 2,350.000 | 7.000  | 15   | 200000   |
|                                                                               |               |           |        |      |          |

The **Loan Comparison** report can be printed, saved, or emailed. Repeat steps 1-6 to compare additional lenders and loans.

#### To calculate loan amortization

1. Click **Financials > Loan Amortization** to display the loan amortization calculator.

The amortization calculator is divided into three sections- loan information, payment information, and miscellaneous loan data. Three out of the four fields in the loan information section must be completed to calculate loan amortization. All other information is optional.

| FILL OUT THREE OF THE FOUR BLANKS Resolve             | PAYMENT OPTIONS       |
|-------------------------------------------------------|-----------------------|
| Amount Financed:                                      | Monthly     Quarterly |
| Interest Rate: %                                      | C Yearly              |
| Length of Loan: Months                                | -                     |
| Principal & Interest Pymt:                            | BALLOON               |
|                                                       | Month:                |
| MISC. LOAN DATA                                       |                       |
| Loan Origination Date: 11/4/2003 📑 Property           | Taxes: / Yr           |
| Property Insurance: / Yr Misc. Pay                    | ments: / Yr           |
| Additional Pymts: / Yr<br>PMI Pmts: % / Yr Total Payr | ment: / Mo            |
| Amortization table by: By Payment By Year             |                       |

- 2. Complete all necessary information.
- 3. Select the Payment option- monthly, quarterly, or yearly.
- 4. Click **By Payment** to calculate loan amortization to by the selected payment option.

5. Click **By Year** to calculate loan amortization by year.

The Loan Amortization report can be printed, saved, or emailed. Repeat steps 1-5 to calculate additional loan amortization schedules.

# **Good Faith Estimates**

One of the Paragon financial tools is a good faith estimating tool. Good faith estimates can be created for both buyers and sellers.

#### To create a buyer good faith estimate

1. Click Financials > Buyer Good Faith to display the good faith estimate calculator.

The good faith estimate calculator compiles information into an easy-to-read report. The following information is necessary to generate the report: customer information, income, long-term debt, loan payments, additional payments, closing costs, prepaid expenses, and credits.

| BUYER'S GOOD FAITH | HESTIMAT                        | E         | Customer   Income   I | L-Term De                      | bt   Loan Pmts   Add. | Pmts   Clsng Costs | Prepaid Exp   Credits |
|--------------------|---------------------------------|-----------|-----------------------|--------------------------------|-----------------------|--------------------|-----------------------|
| CUSTOMER INFORM    | IATION CLOSING COST INFORMATION |           |                       |                                |                       |                    |                       |
| Client Nar         | me:                             |           |                       |                                |                       | Down Payment:      | 0                     |
| Addre              | ss:                             |           |                       | *Est. Closing Costs: 0         |                       |                    |                       |
| с                  | City:                           |           |                       |                                | *F                    | Prepaid Expenses:  | 0                     |
| Sta                | ate: AK 💌                       | Zip Code: | -                     |                                |                       | *Total Credits:    | 0                     |
|                    | N                               | Ionthly   | Annual                | Annual Total Due At Closing: 0 |                       |                    | 0                     |
| *Total Income:     |                                 | 0         | 0                     | 0                              |                       |                    |                       |
| *Total LTD:        |                                 | 0         | 0                     |                                |                       |                    |                       |
| PAYMENT INFORMA    | ATION                           |           |                       | BUYER P                        | REQUALIFICATION       |                    |                       |
|                    |                                 | Monthly   | Annual                |                                | Target                | Actual             | Status                |
| *Loan Pay          | yment:                          | 0         | 0                     | Income:                        | Income: % 0%          |                    | Green                 |
| *Add. Pay          | yment:                          | 0         | 0                     |                                |                       |                    |                       |
| Total Pay          | yment:                          | 0         | 0                     | Debt:                          | %                     | 0%                 | Green                 |
|                    |                                 |           | Re                    | port                           |                       |                    |                       |

- 2. Enter all necessary customer information.
- 3. Click the Income link below the main menu bar to enter income information.
- 4. Click the L-Term Debt link to enter long-term debt information.
- 5. Click the Loan Pmts link to calculate loan information.
- 6. Click the Add. Pmts link to enter additional payment information.
- 7. Click the Closing Costs link to enter closing costs.
- 8. Click the Prepaid Expenses link to enter any prepaid expenses.
- 9. Click the Credits link to enter any credits.
- 10. Click the **Report** link near the bottom of the good faith estimate screen to generate the report.

The buyer good faith estimate displays in a popup window. The report can be printed, saved, or emailed. Repeat steps 1-10 to generate additional Buyer Good Faith Estimates.

#### To create a seller good faith estimate

1. Click Financials > Seller Good Faith to display the good faith estimate calculator.

The good faith estimate calculator compiles information into an easy-to-read report. The following information is necessary to generate the report: customer information, gross amount due, and reductions in amount due.

| SELLER'S GOOD FAITH ES | STIMATE    | General   Gross Amt Due   Reductions | s in Amount Due |
|------------------------|------------|--------------------------------------|-----------------|
|                        |            |                                      |                 |
| CUS                    | STOMER IN  | FORMATION                            |                 |
| Clie                   | ent Name:  |                                      |                 |
|                        | Address:   |                                      |                 |
|                        | City:      |                                      |                 |
|                        | State:     | WY 🔽 Zip Code:                       |                 |
| Clos                   | sing Date: |                                      |                 |
|                        |            | <u>Report</u>                        |                 |

- 2. Enter all necessary customer information.
- 3. Click the **Gross Amt Due** link below the main menu bar to enter amount due information.
- 4. Click the Reductions in Amount Due link to enter reductions in amount due.
- 5. Click the **Report** link near the bottom of the good faith estimate screen to generate the report.

The seller good faith estimate displays in a popup window. The report can be printed, saved, or emailed.

Repeat steps 1-5 to generate additional Seller Good Faith Estimates.

# The Reports Menu

# **MLS Roster Reports**

The MLS roster reports serve as the user directory for the Paragon MLS system.

#### To view a member roster report

1. Click **Reports > Member Roster** to display the member roster search form.

The member search form is divided into Primary and Secondary Criteria sections.

| Membership Roster         |                                     |                |                            |                     |
|---------------------------|-------------------------------------|----------------|----------------------------|---------------------|
| MEMBERSHIP ROSTER BY OF   | FFICE                               |                |                            |                     |
|                           |                                     |                |                            |                     |
| PRIMARY CRITERIA          |                                     | <u>close</u> 🕤 | View Results               |                     |
| Agent<br>Active/Inactive  | • Active Only • Inactive Only • All |                |                            |                     |
| Agent Status              | 🕑 open                              |                | CRITERIA SUMMARY <u>CI</u> | <u>ear Criteria</u> |
| Agent Type                | 😔 open                              |                |                            |                     |
| Agent Name                |                                     |                |                            |                     |
| Name Match<br>Position    | • Match Anywhere C Match Beginning  |                |                            |                     |
| Office<br>Active/Inactive |                                     |                |                            |                     |
| Office City               | 😔 open                              |                |                            |                     |
| Office Name               |                                     |                |                            |                     |
| ADDITIONAL CRITERIA       |                                     | open 🟵         |                            |                     |

- 2. Add search criteria to the **Primary Criteria** section.
- 3. If necessary, add criteria to the Secondary Criteria section.
- 4. Click **Search** to display the search results.

The member roster is grouped by office. Office name appears first, followed by members of the office that match the search criteria. Supplemental information such as user code, agent status, and phone numbers is provided as well.

- Click the office name to view detailed office information. Click on the agent name to view detailed agent information.
- Click the **Next** link above the roster report to view the next page of information. Click the **Get All** link to view all roster information.
- 5. Click the **Print** link to print the member roster.

#### To view an agent roster report

1. Click **Reports > Agent Roster** to display the agent roster search form.

The agent search form is divided into **Primary** and **Secondary Criteria** sections.

### Paragon 3 User Manual

| Agent Roster                                  |                                 |
|-----------------------------------------------|---------------------------------|
| AGENT ROSTER                                  |                                 |
|                                               |                                 |
| PRIMARY CRITERIA                              | close 🔿 View Results            |
| Agent C Active Only C Inactive Only C All     |                                 |
| Agent Status                                  | CRITERIA SUMMARY Clear Criteria |
| Agent Type                                    |                                 |
| Agent Name                                    |                                 |
| Name Match C Match Anywhere C Match Beginning |                                 |
| Office C Active Only C Inactive Only C All    |                                 |
| Office City                                   |                                 |
| Office Name                                   |                                 |
| ADDITIONAL CRITERIA                           | open 😌                          |

- 2. Add search criteria to the **Primary Criteria** section.
- 3. If necessary, add criteria to the Secondary Criteria section.
- 4. Click **Search** to display the search results.

The agent roster is sorted alphabetically by agent last name. Agent name appears first, followed by the office name. Supplemental information such as office code, agent status, and phone numbers is provided as well.

- Click the office name to view detailed office information. Click on the agent name to view detailed agent information.
- Click the **Next** link above the roster report to view the next page of information. Click the **Get All** link to view all roster information.
- 5. Click the **Print** link to print the agent roster.

# The Preferences Menu

# **User Preferences**

The user preferences screen controls key program settings. It uses a tabbed interface similar to CMA and contact manager. The tabs are **Application**, **Home**, **Search**, **E-mail**, **E-card**, and **Quickstart**.

# To setup application preferences

- 1. Click **Preferences > User** to display the **User Preferences** screen.
- 2. Click the Application tab.

| Application                                                                                                    | Home                   | Search   | E-mail          | E-Card      | Quickstart  |                       |
|----------------------------------------------------------------------------------------------------|------------------------|----------|-----------------|-------------|-------------|-----------------------|
| LOGO IMAGE                                                                                                    |                        | <u>(</u> | Change   Delete | AGENT IMAGE |             | Change   Delete       |
| A Contract of the second second second second second second second second second second second second second se |                        |          |                 |             | REALTOR     |                       |
| SAVING EXPORT                                                                                                   | FILES                  |          |                 |             | -           | <u>Save</u>           |
| Export P                                                                                                    | ath C:\WorkingFolder   | s\       |                 | Browse      |             |                       |
| LOGIN/PASSWO                                                                                                    | RD MAINTENANCE         |          |                 |             | Save Passwo | ord   Clear Passwords |
| Autofill User I                                                                                                 | Login ID on Login Scre | en       |                 |             |             |                       |
| Old Pas                                                                                                    | sword                  |          |                 |             |             |                       |
| New Pas                                                                                                    | sword                  |          |                 |             |             |                       |
| Verify New Pas                                                                                                  | sword                  |          |                 |             |             |                       |

Add a company logo or agent image to brochures and listing details in the **Images** section. Indicate where to save data (i.e. Search Results) on your computer in the **Saving Files** section. Change the login password in the **Login/Password Maintenance** section.

### Agent Image and logo

- 1. Click **Browse** beside the **Logo** field to find your company logo.
- 2. The **Choose File** dialog window appears. Use this to find your company logo.

### Paragon 3 User Manual

| Choose file                        |                              |                 |   | <u>? ×</u>     |
|------------------------------------|------------------------------|-----------------|---|----------------|
| Look in:                           | MLS Docume                   | nts             | • | ⇔ 🗈 💣 🎟∙       |
| Desktop<br>Desktop<br>My Documents | Listing Docume               | nt              |   |                |
| My Computer                        | File name:<br>Files of type: | All Files (*.*) | • | Open<br>Cancel |

- 3. Select the appropriate logo.
- 4. Verify that the name of the file appears in the File Name: field.
- 5. Click **Open** to replace the logo placeholder with the actual company logo.
- 6. Click Browse beside the Agent field to find your agent image.
- 7. The **Choose File** dialog window appears. Use this to find your agent image.

| Choose file                        |                              |          |         |   |     |              | ? × |
|------------------------------------|------------------------------|----------|---------|---|-----|--------------|-----|
| Look in:                           | C MLS Doci                   | uments   |         | • | - 主 | d to         |     |
| Desktop<br>Desktop<br>My Documents | Listing Doci                 | iment    |         |   |     |              |     |
| My Computer                        | File name:<br>Files of type: | All File | s (*.*) | • |     | Oper<br>Canc |     |

- 8. Select the appropriate image.
- 9. Verify that the name of the file appears in the **File Name** field.
- 10. Click **Open** to replace the image placeholder with the actual agent image.
- 11. Click the **Save** link in the upper-right corner of the section to save the changes.

### **Saving Files**

1. Click the **Browse** link to display a popup window.

Use this window to tell Paragon where to save any information that is exported. Verify that the name of the folder appears in the **File Name** field.

2. Click the Save link in the upper-right corner of the section to save the changes.

#### Login/Password maintenance

Change your login password at any time in this section. Save your last login ID by selecting the **Save Last Login ID** box.

| LOGIN/PASSWORD MAINTENANCE             | Save Password   Clear Passwords |
|----------------------------------------|---------------------------------|
| Autofill User Login ID on Login Screen |                                 |
| Old Password                           |                                 |
| New Password                           |                                 |
| Verify New Password                    |                                 |

- 1. Enter the current password in the **Old Password** field.
- 2. Enter the new password in the **New Password** field.
- 3. Verify the new password by retyping it in the Verify New Password field.
- 4. Click the **Save** link in the upper-right corner of the section to save the changes.

If the incorrect new password is entered, clear the passwords using the **Clear Passwords** link.

#### To setup home page preferences

- 1. Click **Preferences > User** to display the **User Preferences** screen.
- 2. Click the **Home** tab.

| Application Home Search                  | E-mail E-Card Quickstart                 |                              |
|------------------------------------------|------------------------------------------|------------------------------|
| MARKET MONITOR AREAS                     |                                          | Save                         |
|                                          | Selected Areas                           |                              |
| Down River (Down River)<br>Other (Other) |                                          |                              |
|                                          | Add->                                    |                              |
|                                          | Add All->>                               |                              |
|                                          | <-Remove                                 |                              |
|                                          | <remove air<="" td=""><td></td></remove> |                              |
|                                          |                                          |                              |
| LINKS                                    |                                          |                              |
| HOME PAGE LINKS                          | Ad                                       | ld   Modify   Delete   Print |
| Link                                     | Link Name                                | Link Type                    |
| http://www.fnis.com                      | FNIS Web Site                            | user                         |
| http://www.blah.com                      | some link                                | user                         |
| http://www.yahoo.com                     | http://www.yahoo.com                     | user                         |
| http://www.yahoo.com                     | http://www.yahoo.com                     | user                         |
| http://www.com-stock.com                 | http://www.com-stock.com                 | user                         |

Change the **Areas** monitored by the market monitor in the **Market Monitor Areas** section. Change the home page links in the **Links** section. Links to important website can be added to Paragon MLS and accessed as needed. The market monitor tracks market activity in designated areas. You can change the areas monitored at any time.

#### **Market Monitor Areas**

Select the areas to be added to the market monitor from the column on the left.

Click the **Add** button in the center to add the selected areas to the column on the right. Select the areas to be removed from the column on the right.

Click the **Remove** button in the center to remove the selected areas from the market monitor.

Click the **Save** link to save the changes.

#### Home Page Links

1. Click the **Add** link in the upper-right corner of the section to display the link management popup window.

| 🚰 Link Management - Microsoft Internet Explorer |  |
|-------------------------------------------------|--|
| Link: http://                                   |  |
| Same Link Name                                  |  |
| Link Name: http://                              |  |
| Choose Type: User 💌                             |  |
| Link Preview:                                   |  |
| Apply Cancel                                    |  |

- 2. Enter the website address in the Link field.
- 3. Check the **Same Link Name** box if you want the name of the link to be the same as the address.
- 4. If necessary, enter the link name in the Link Name field.

Links are categorized as agent, office, or MLS. Brokers or office managers can create office links. Only MLS administrators can create MLS links.

- 5. Verify that the link information is correct in the **Link Preview** field.
- 6. Click **Apply** to save the changes.

Repeat the above steps to save additional home page links. To remove home page links, select the links to be removed from the list and click the **Delete** link. Click **OK** to confirm deletion. To update link information, select only one link from the list and click the **Modify** link. Make any necessary changes and click **Apply**. Use the **Print** link to print a list of home page links.

#### To setup search preferences

- 1. Click **Preferences > User** to display the **User Preferences** screen.
- 2. Click the **Search** tab.

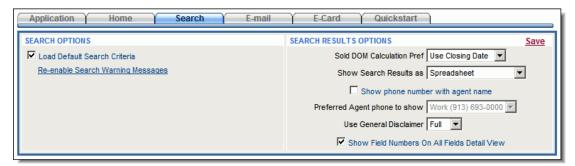

Use the **Search** tab to control program settings relating to searching and viewing search results.

#### **Search Options**

- 1. Check the box labeled **Load Default Search Criteria** to load the default search criteria whenever a search is conducted.
- 2. Click the Re-enable Search Warning Messages link to turn all search warning messages on.
- 3. Click the **Save** link to save the changes.

### Search Results

- 1. If available, select the **Days on Market (DOM)** calculation preferences from the drop down menu.
- 2. Select either Use Closing Date or Use Contract Date.
- 3. Select the default results view from the Show Search Results As drop down menu.
- 4. If necessary, select the box labeled Show Field Numbers on Full Detail View.
- 5. If necessary, select the box labeled Show Phone Number with Agent Name.
- 6. Select which phone number to show.
- 7. Select which disclaimer to use on brochures, reports, etc from the drop-down menu.
- 8. The menu choices are none, full, or short.
- 9. Click the **Save** link to save the changes.

# To setup e-mail preferences

- 1. Click Preferences > User to display the User Preferences screen.
- 2. Click the E-mail tab.

#### Paragon 3 User Manual

| Application Home Search E-mail E-Card Quickstart   |
|----------------------------------------------------|
| BLIND COPY BEHAVIOR Save                           |
| Auto-fill Bcc: with User E-mail Address            |
| DEFAULT CONTENT FOR AUTO NOTIFICATION              |
|                                                    |
| □  ※ ▶ @ × 桷 ∞ ♀   − ॼ ∞ ※ Ω   ②   言言言   註目        |
| 🛃 Normal 💌 Verdana 💌 1 💌 B 🖌 🖳 🖈 🍡 Tag 🌆 🖛 😁 🐨 🐨 📰 |
| Here is your email on listings and more            |
| Test®?                                             |
|                                                    |
|                                                    |
|                                                    |
|                                                    |
|                                                    |

Use the **E-mail** tab to control program settings relating to sending and creating automatic e-mail notifications.

#### **Blind Copy Behavior**

1. Select the checkbox beside **Autofill Bcc: with User E-mail Address** to send a copy of all automatic notifications to the users email address.

#### **Default Content for Auto notification**

Use the Text Editor and formatting tools to create an automatic notification template that can be modified for each recipient. Insert tables, lines, pictures, etc. to create a visually pleasing email message.

#### To setup e-card preferences

- 1. Click **Preferences > User** to display the **User Preferences** screen.
- 2. Click the **E-Card** tab.

| Application Home Search E-mail E-Card Quickstart  | ,             |
|---------------------------------------------------|---------------|
| E-CARD Save                                       | <u>Delete</u> |
| Use E-Card                                        |               |
| ┃ □   从 ■ @ × 桷   ∞ ♀   ー 図 ∞ ※ Ω   ②   言言言 ] 註 註 |               |
| 🛃 Normal 💌 Verdana 💌 🛛 💌 🖪 🖉 🖳 🙀 🖉 📰 🖛 🖓 🐨 🗰      |               |
|                                                   |               |
|                                                   |               |
|                                                   |               |
|                                                   |               |
|                                                   |               |
| Upload a Pre-built E-Card                         |               |
|                                                   |               |

The **E-Card** is similar to an e-mail signature or electronic business card. It can be included in any email message, including automatic notifications.

#### **Use E-Card**

Select the checkbox beside **Use E-Card** to include the E-Card in all email messages.

Use the Text Editor and formatting tools to create the E-Card that can be inserted into every e-mail message. Insert tables, lines, pictures, etc. to create a professional e-mail signature.

### Custom E-Card Upload

If a custom E-Card has already been created, that E-Card may be used in Paragon.

Click the **Browse** button beside the Upload Custom E-Card Page to find the custom E-Card file (must be an image or a web page).

Click the Upload Custom E-Card Page button to upload the custom E-Card document.

Repeat this process to upload custom E-Card images.

#### To setup Quickstart preferences

- 1. Click **Preferences > User** to display the User Preferences screen.
- 2. Click the **Quickstart** tab.

| Application | Home   | Search     | E-mail                                         | E-Card  | Quickstart | <u> </u>    |
|-------------|--------|------------|------------------------------------------------|---------|------------|-------------|
| QUICKSTART  | Search | able Items | Add-><br>Add Al-><br><-Remove<br><<-Remove All |         | cted items | <u>Save</u> |
| ,           |        |            |                                                | <u></u> |            |             |

The Quickstart page is an alternative to the MLS Home Page. The Quickstart page does not display the Market Monitor, Home Page Message, or Home Page Links. However, it is customizable so that only necessary program functions are displayed on the Quickstart page.

- 3. Select the checkbox beside **Use Quickstart** to display the Quickstart page instead of the standard MLS Home Page.
- 4. Choose the section to customize from the Section Name drop-down menu.

Available menu items appear in the column on the left; selected items appear in the right column.

- 5. Highlight the menu items to add to the section from the left column.
- 6. Click **Add** to add the highlighted items to the right column.

Repeat steps 4-6 to customize additional Quickstart menus.

7. Click **Save** to save the changes to the Quickstart menu.

# **CMA Preferences**

The CMA Preferences section is used to customize Paragon CMA reports as well as subject property details. Create custom details, adjustment values, and cover letters for use in a CMA Presentation.

# **To customize CMA Reports**

1.

# **Views/Reports Preferences**

The Views/Reports Preferences screen is used to customize almost any Paragon listing view. It uses a tabbed interface similar to CMA and contact manager. The tabs are Spreadsheets, Details, Multi-ups, CMA, Specialty, and Legacy.

# **To customize Spreadsheet Views**

- 1. Click **Preferences > Views/Reports** to display the **Views Preferences** screen.
- 2. Click the **Spreadsheets** tab.

| Spreadsheets Details        | Multi-Ups CMA Specialty Views Legacy Views |
|-----------------------------|--------------------------------------------|
|                             |                                            |
| View Name                   | Default                                    |
| Spreadsheet                 | N                                          |
| MLS Defined Spreadsheet 100 | N                                          |
| MLS Defined Spreadsheet 3   | N                                          |
| MLS Defined Spreadsheet 102 | N                                          |
| MLS Defined Spreadsheet 5   | N                                          |
| Firm Inventory              | N                                          |
|                             |                                            |

The Spreadsheets tab is divided into 2 columns- View Name and Default indicator. All customizable spreadsheets are listed in the View Name column. The default status of the spreadsheet is indicated by a Y or N in the Default column.

3. Click on the name of the **Spreadsheet View** to customize.

Paragon displays the field preferences popup window. Available fields appear in the left column and selected fields appear in the right column.

| 55  | Residential/Farm          |         |     |     |              | Nan      | ie: Job | readsheet               |           |          |   |
|-----|---------------------------|---------|-----|-----|--------------|----------|---------|-------------------------|-----------|----------|---|
| ila | ble                       |         |     |     |              | Sele     | ected   |                         |           |          |   |
| Γ   | Name                      | Code    | #   | ]   |              |          | Sort    | Name                    | Code      | #        | • |
| 1   | # of Bedrooms             | #BR     | 40  | 4   |              |          |         | MLS #                   | MLS #     | 1        |   |
| 1   | # Stories                 | # Stori | 10: |     |              |          |         | Picture                 | PIC       | 500      |   |
| 1   | Acres                     | Acres   | 37  |     | Add >        |          |         | Price                   | Price     | 0        |   |
| 1   | Adult Community (Y/N)     | Adult   | 10  | l 1 | < Remove     |          |         | Address                 | Addre     | 8        |   |
| 1   | Approximate Pasture Acres | AppPA   | 98  | 14  | < Nemore     |          |         | City                    | City      | 10       |   |
| 1   | Approximate Tillable Acre | AppTA   | 97  | h   | < Remove All |          |         | # of Full Baths         | # FBth    | 42       |   |
| 1   | Assessment Value          | Assmn   | 10  | 14  |              |          |         | # of Half Baths         | # Half    | 43       |   |
| ł   | Bedroom 1 Desc            | Bed 1   | 73  |     | Move Up      |          |         | School District         | Schl Di   | 20       |   |
| I   | Bedroom 1 Dim             | Bed 1   | 71  | l 1 | Move Down    |          |         | # of Fireplaces         | # Firep   | 41       |   |
| I   | Bedroom 1 Level           | Bed 1   | 72  | 14  | move boim    |          |         | Input Date              | Inpt Da   | 124      |   |
| I   | Bedroom 2 Desc            | Bed 2   | 76  | h   | Set Sort     | $\Box$   |         | Virtual Tour            | Virt To   | 117      | • |
| I   | Bedroom 2 Dim             | Bed 2   | 74  | 14  |              | <u> </u> |         |                         |           | <u> </u> |   |
| I   | Bedroom 2 Level           | Bed 2   | 75  |     |              |          | Use sh  | ort label               |           |          |   |
| 1   | Redroom 3 Deec            | Bed 3   | 70  |     |              |          | Use sh  | ort value, if available | •         |          |   |
|     | se as Default             |         |     |     |              |          |         | Save & Close            | Revert to |          |   |

- 4. Select the property class from the drop-down menu.
- 5. Highlight the fields in the left column to be added to the spreadsheet.
- 6. Click **Add** to place the highlighted fields in the right column.

The spreadsheet can be sorted by any 3 columns.

- 7. Click the **Sort** button to display the sort criteria popup window.
- 8. Select the first, second, and third columns for sorting.
- 9. Select the sort order for each column- ascending or descending.
- 10. Click **OK** to close the sort popup window.
- 11. Enter a name for the spreadsheet in the Name: field.
- 12. Click the **Save & Close** button to close the Field Preferences window.

Repeat steps 3-12 to customize additional Spreadsheet Views.

# **To customize Detail Views**

- 1. Click **Preferences > Views/Reports** to display the **Views Preferences** screen.
- 2. Click the **Details** tab.

# Paragon 3 User Manual

| Spreadsheets Details | Multi-Ups CMA | Specia    | alty Views | Legacy Views |
|----------------------|---------------|-----------|------------|--------------|
| View Name            |               | Emailable | Favorite   | Owner        |
| Custom Brochure 1    |               | Y         | N          | MLS          |
| Custom Brochure 2    |               | Y         | N          | MLS          |
| Custom Detail        |               | Y         | Ν          | MLS          |
| Custom Detail #2     |               | Y         | N          | MLS          |
| Full Feature Brochur |               | Y         | Ν          | MLS          |
| GG                   |               | Y         | Y          | MLS          |
| Large Photo Brochure |               | Y         | Ν          | MLS          |
| Main / Interior Broc |               | Y         | N          | MLS          |
| Trump's 1 Page View  |               | Y         | Ν          | Office       |
| max                  |               | Y         | Ν          | User         |
|                      |               |           |            |              |
|                      |               |           |            |              |

The **Details** tab is divided into 4 columns- **View Name**, **Emailable** indicator, **Favorite** indicator, and **Owner** indicator. All Detail Views are listed in the **View Name** column.

Detail Views that can be emailed are indicated by a **Y** in the **Emailable** column. Favorite Detail Views appear at the bottom of the **Views/Reports** menu. Favorite Views are indicated by a **Y** in the **Favorite** column. Only the owner of a Detail View may customize it, and the owner of the detail is indicated in the **Owner** column.

3. Click on the name of the Detail View to customize.

The listing class is displayed a drop-down menu in the upper-left corner of the window.

White sections are customizable by double-clicking on that section. Gray sections are not customizable.

# The Preferences Menu

| Class (1) Residential/Farm    | White section is customizable by a double click<br>Gray section is not customizable                                                                                                    | Customize | Restore Defaults Save & Clos | se |
|-------------------------------|----------------------------------------------------------------------------------------------------|-----------|------------------------------|----|
|                               | Quatamizable Desekurs                                                                                                    |           |                              |    |
|                               | Customizable Brochure<br>Other Text                                                                                                    |           |                              |    |
|                               |                                                                                                    |           |                              |    |
| Listing Image                 |                                                                                                    |           |                              |    |
|                               | Property Photo                                                                                                    |           |                              |    |
|                               | Exterior Photo                                                                                                    |           |                              |    |
|                               | Comments                                                                                                    |           |                              |    |
| MLS #<br>Status<br>List Price |                                                                                                    |           |                              |    |
| Agent Image                   | My Info - Agent Name<br>My Office Info - Office Name<br>My Office Info - Phone Number<br>My Info - Phone Number<br>My Info - E-mail<br>My Office Info - Address 1<br>My Office Info - City State Zip<br>My Info - Web Page |           | Office Logo                  |    |
|                               | Disclaimer                                                                                                    |           |                              |    |

4. Double-click in any white section to customize the information in that field.

To change text information (captions, labels, etc.), highlight the text in the box and enter the new text. If a section containing listing information is selected, Paragon displays the field preferences popup window. Add or remove fields as necessary.

• To undo changes that were made, click **Restore Defaults** to go back to the MLS default settings.

- Preview the changes by clicking the **Preview** radio button in the upper-right corner.
- 5. Click **Save & Close** to save the changes and close the popup window.

Repeat steps 3-7 to customize additional Detail Views.

### To customize Multi-Up Views

- 1. Click Preferences > Views/Reports to display the Views Preferences screen.
- 2. Click the **Multi-Ups** tab.

| Spreadsheets | Details | Multi-Ups | СМА | Specia    | Ity Views | Legacy Views |
|--------------|---------|-----------|-----|-----------|-----------|--------------|
|              |         |           |     |           |           |              |
| View Name    |         |           |     | Emailable | Favorite  | Owner        |
| 6 Per Page   |         |           |     | Y         | Ν         | MLS          |
| Thumbnail    |         |           |     | Y         | Ν         | MLS          |
|              |         |           |     |           |           |              |
|              |         |           |     |           |           |              |
|              |         |           |     |           |           |              |
|              |         |           |     |           |           |              |
|              |         |           |     |           |           |              |
|              |         |           |     |           |           |              |
|              |         |           |     |           |           |              |
|              |         |           |     |           |           |              |
|              |         |           |     |           |           |              |

The Multi-ups tab is divided into 4 columns- **View Name**, **Emailable** indicator, **Favorite** indicator, and **Owner** indicator. All Detail Views are listed in the **View Name** column.

Detail Views that can be emailed are indicated by a  $\mathbf{Y}$  in the Emailable column. Favorite Detail Views appear at the bottom of the Views/Reports menu. Favorite Views are indicated by a  $\mathbf{Y}$  in the Favorite column. Only the owner of a Detail View may customize it, and the owner of the detail is indicated in the Owner column.

3. Click on the name of the Multi-Up View to customize.

The listing class is displayed a drop-down menu in the upper-left corner of the window.

White sections are customizable by double-clicking on that section. Gray sections are not customizable.

4. Double-click in any white section to customize the information in that field.

To change text information (captions, labels, etc.), highlight the text in the box and enter the new text. If a section containing listing information is selected, Paragon displays the field preferences popup window. Add or remove fields as necessary.

- To undo changes that were made, click **Restore Defaults** to go back to the MLS default settings.
- Preview the changes by clicking the **Preview** radio button in the upper-right corner.
- 5. Click **Save & Close** to save the changes and close the popup window.

Repeat steps 3-5 to customize additional Multi-Up Views.

#### **To customize CMA Views**

- 1. Click **Preferences > Views/Reports** to display the Views Preferences screen.
- 2. Click the **CMA** tab.

| Spreadsheets       | Details | Multi-Ups | CMA | Specialty Views | Legacy Views |     |
|--------------------|---------|-----------|-----|-----------------|--------------|-----|
| View Name          |         |           |     |                 | Owner        |     |
| CMA Quick View     |         |           |     |                 |              |     |
| CMA Summary        |         |           |     |                 |              |     |
| CMA Spreadsheet    |         |           |     |                 |              | - 1 |
| Subject Property 1 |         |           |     |                 | MLS          | . 1 |
| Subject Property 2 |         |           |     |                 | MLS          | - 1 |
|                    |         |           |     |                 |              | _ 1 |
|                    |         |           |     |                 |              | _ 1 |
|                    |         |           |     |                 |              |     |
|                    |         |           |     |                 |              | _ 1 |
|                    |         |           |     |                 |              | _   |
|                    |         |           |     |                 |              |     |

The CMA tab is divided into 2 columns- **View Name**, and **Owner** indicator. All CMA Views are listed in the **View Name** column.

Only the owner of a CMA View may customize it, and the owner of the detail is indicated in the Owner column.

3. Click on the name of the CMA View to customize.

Paragon displays the field preferences popup window. Available fields appear in the left column and selected fields appear in the right column.

- 4. Select the property class from the drop-down menu.
- 5. Highlight the fields in the left column to be added to the CMA View.
- 6. Click Add to place the highlighted fields in the right column.
- 7. Click the **Save & Close** button to close the Field Preferences window.

Repeat steps 3-7 to customize additional CMA Views.

# **To customize Specialty Views**

- 1. Click **Preferences > Views/Reports** to display the **Views Preferences** screen.
- 2. Click the **Specialty Views** tab.

| Spreadsheets       | Details   | Y Multi-Ups | СМА | Specialty Views | Legacy Views |   |
|--------------------|-----------|-------------|-----|-----------------|--------------|---|
|                    |           |             |     |                 |              |   |
| View Name          |           |             |     |                 |              |   |
| Custom Detail #1   |           |             |     |                 |              |   |
| Tours/Open House   | <u>es</u> |             |     |                 |              |   |
| Open House/Tour    | Thumbnail |             |     |                 |              |   |
| Property History R | eport     |             |     |                 |              |   |
| Hotsheet History D | )etail    |             |     |                 |              |   |
|                    |           |             |     |                 |              |   |
|                    |           |             |     |                 |              |   |
|                    |           |             |     |                 |              |   |
|                    |           |             |     |                 |              |   |
|                    |           |             |     |                 |              |   |
|                    |           |             |     |                 |              |   |
| -                  |           |             |     |                 |              | _ |

The Specialty Views tab displays the View Name.

3. Click on the name of the Specialty View to customize.

Paragon displays the field preferences popup window. Available fields appear in the left column and selected fields appear in the right column.

- 4. Select the property class from the drop-down menu.
- 5. Highlight the fields in the left column to be added to the Specialty View.
- 6. Click **Add** to place the highlighted fields in the right column.
- 7. Click the Save & Close button to close the Field Preferences window.

Repeat steps 3-7 to customize additional Specialty Views.

#### **To customize Legacy Views**

- 1. Click Preferences > Views/Reports to display the Views Preferences screen.
- 2. Click the **Legacy Views** tab.

| Spreadsheets        | Details | Multi-Ups | CMA | Specialty Views | Legacy Views |  |
|---------------------|---------|-----------|-----|-----------------|--------------|--|
|                     |         |           |     |                 |              |  |
| View Name           |         |           |     |                 |              |  |
| Thumbnail           |         |           |     |                 |              |  |
| 6 Per Page          |         |           |     |                 |              |  |
| Custom Detail 2     |         |           |     |                 |              |  |
| Large Photo Broc    | hure    |           |     |                 |              |  |
| Main / Interior Bro | chure   |           |     |                 |              |  |
| Full Feature Brock  | nure    |           |     |                 |              |  |
| Custom Brochure     | 1       |           |     |                 |              |  |
| Custom Brochure     | 2       |           |     |                 |              |  |
|                     |         |           |     |                 |              |  |
|                     |         |           |     |                 |              |  |
|                     |         |           |     |                 |              |  |
|                     |         |           |     |                 |              |  |

The Legacy Views tab displays the View Name.

3. Click on the name of the Specialty View to customize.

Paragon displays the field preferences popup window. Available fields appear in the left column and selected fields appear in the right column.

- 4. Select the property class from the drop-down menu.
- 5. Highlight the fields in the left column to be added to the Legacy View.
- 6. Click **Add** to place the highlighted fields in the right column.
- 7. Click the Save & Close button to close the Field Preferences window.

Repeat steps 3-7 to customize additional Legacy Views.

# **Additional Paragon Features**

# **Paragon Market Monitor**

The Paragon Market Monitor is a powerful market-tracking and prospecting tool. The Market Monitor tracks

The Market Monitor is divided into three sections- **MLS Market**, **My Market**, and **Prospects**. The **MLS Market** section tracks the status of all listings in the selected market area. The **My Market** section tracks the status of users' listings in the selected market area. The **Prospects** section tracks users' prospecting activities.

The Market Monitor tracks listings over a period of time. Users may select from three different time periods- 24 hours, 3 days, or 7 days. The default period is 24 hours. Changing the time period refreshes the Market Monitor, and the information is updated accordingly.

The **MLS Market Monitor** tracks listing activity across the MLS Market area. Users may track listings in all market areas, or track only selected areas.

The **MLS Market Monitor** tracks the following listing statuses:

- Expired- Listings that have expired within the selected time period.
- Price Change- Listings that have changed in price within the selected time period.
- Sold- Listings that have sold within the selected time period.
- New- Listings that have been added to the MLS within the selected time period.
- Hot List- Listings that appear on the Hot List for the selected time period.

The My Market Monitor tracks the following listing statuses:

- Expire Alert- All of a user's listings that will expire within the selected period of time.
- My Listings- All of a user's listings, regardless of status.
- My Sales- All of a user's listings that sold within the selected period of time.
- My Pending- All of a user's listings that are in 'Pending' status for the selected period of time.
- New- All of a user's listings that are new within the selected period of time.

# To display listings tracked by the MLS Market Monitor

1. Click the **Home** button located in the upper-left corner of the screen.

Paragon displays the MLS Home Page, and the Market Monitor is displayed on the left side of the screen.

| 😭 Home 🛛 🜔                 | Messages 📔                    |
|----------------------------|-------------------------------|
| 🔽 Search 👌 📝 Contact       | s 👌 🔝 CMA 🍦 🛅 Listin          |
| FIND A LISTING             | <u>close</u> 🕤                |
| Enter MLS#                 | Search                        |
| MARKET MONITOR             | <u>close</u> 🕤                |
| Refresh                    | Change Area                   |
| € 24 Hours                 | Days O 7 Days                 |
| MLS MARKET                 | MY MARKET                     |
| Expired                    | 0 Expire Alert 0              |
| Price Change               | 0 <u>My Listings</u> <u>1</u> |
| Sold                       | 0 My Sales 0                  |
| New                        | 0 My Pending 0                |
| Hot List                   | 0 New 0                       |
| Number of Cli              | ents with:                    |
| New Matches                | 0                             |
| Price Changes on Saved Sea | arches 0                      |
| Price Changes on Favorites | 0                             |
| CALENDAR                   | open 🕑                        |
| LINKS                      | open 📀                        |

- 2. Select the appropriate period of time (24 hours, 3 days, or 7 days) from the Market Monitor.
- 3. In the **MLS Market** column, click on the **Listing Status** to view (Expired, Price Change, Sold, New, Hot List).

Paragon displays listings on screen in the same format as a typical property search. The Market Monitor is a quick way to conduct a property search.

# To display listings tracked by My Market Monitor

1. Click the **Home** button located in the upper-left corner of the screen.

Paragon displays the MLS Home Page, and the Market Monitor is displayed on the left side of the screen.

| ome 😲                      | Mess   | ages         |            |
|----------------------------|--------|--------------|------------|
| 🔍 Search 💡 🧭 Contacts      | s } 🚺  | СМА 💡 🛅      | Listin     |
| FIND A LISTING             |        | clos         | <u>e</u>   |
| Enter MLS#                 | Sear   | ch           |            |
| MARKET MONITOR             |        | clos         | e€         |
| Refresh                    |        | Change Area  | 1          |
| ⊙ 24 Hours ⊖ 3             | Days   | O 7 Days     |            |
| MLS MARKET                 |        | MY MARKET    | r 📗        |
| Expired                    | 0      | Expire Alert | 0          |
| Price Change               | 0      | My Listings  | 1          |
| Sold                       | 0      | my saids     | 0          |
| New                        | 0      |              | 0          |
| Hot List                   | 0      | New          | 0          |
| Number of Clie             | ents w | <u>vith:</u> |            |
| New Matches                |        |              | 0          |
| Price Changes on Saved Sea | rches  |              | 0          |
| Price Changes on Favorites |        |              | 0          |
| CALENDAR                   |        | oper         | 2 <b>O</b> |
| LINKS                      |        | oper         | •          |

- 2. Select the appropriate period of time (24 hours, 3 days, or 7 days) in the Market Monitor.
- 3. In the **My Market** column, click on the **Listing Status** to view (Expire Alert, My Listings, My Sales, My Pending, New).

Paragon displays listings on screen in the same format as a typical property search. The Market Monitor is a quick way to conduct a property search.

# To track prospecting activity

The Market Monitor is a powerful prospecting tool. Users may quickly see the number of listings that match a prospect's property requirements. The prospecting section tracks the number of prospects with new matches, the number of price changes on saved searches, and the number of price changes on favorite listings.

1. Click the **Home** button located in the upper-left corner of the screen.

Paragon displays the MLS Home Page, and the Market Monitor is displayed on the left side of the screen.

| 😭 Home 🛛 🜔                 | Messages 👔                |
|----------------------------|---------------------------|
| 🔽 Search 👌 🔝 Contact       | s 👌 🔝 CMA 🍦 🛅 Listin      |
| FIND A LISTING             | <u>close</u> 🕤            |
| Enter MLS#                 | Search                    |
| MARKET MONITOR             | <u>close</u> 🕤            |
| Refresh                    | Change Area               |
|                            | Days O 7 Days             |
| MLS MARKET                 | MY MARKET                 |
| Expired                    | 0 Expire Alert 0          |
| Price Change               | 0 <u>My Listings</u> 1    |
| Sold                       | 0 My Sales 0              |
| New<br>Hot List            | 0 My Pending 0<br>0 New 0 |
|                            |                           |
| Number of Cli              |                           |
| New Matches                | 0                         |
| Price Changes on Saved Sea |                           |
| Price Changes on Favorites | 0                         |
| CALENDAR                   | open 😔                    |
| LINKS                      | open 😔                    |

- 2. Select the appropriate period of time (24 hours, 3 days, or 7 days) in the Market Monitor.
- 3. In the **Number of Clients With:** section, click on the prospecting information to view (New Matches, Price Changes on Saved Searches, or Price Changes on Favorites).

Clicking on the entries in the **Number of Clients With:** section displays the Contact Manager, and from here users may perform typical Contact Manager tasks.

# **The Paragon Calendar**

The Paragon Calendar keeps track of appointments, holidays, birthdays, etc. It is conveniently located on the MLS Home Page, allowing users to easily update the calendar with important events.

# To add information to the calendar

The Paragon Calendar is located below the Market Monitor. By default the calendar is not displayed.

1. Click **Open** located beside Calendar to display the Paragon Calendar.

| 9 | Ho      | me     | (   | <u>р</u> м | essage | s          |          |    |
|---|---------|--------|-----|------------|--------|------------|----------|----|
| ٩ | Sear    | ch 👌 [ | Con | tacts 👌    | CI     | /A } [     | 🗋 Listiı | nı |
| F | IND A I | ISTING | 6   |            |        | <u>0</u> ; | oen 🟵    |    |
| N | IARKE   | г мон  | TOR |            |        | <u>0</u> ; | oen 🟵    |    |
| С | ALEND   | AR     |     |            |        | <u>cl</u>  | ose 🕤    |    |
|   |         |        |     |            |        | 1          | 7 31     |    |
|   | <<      |        | Nov | ember      | 2003   |            | >>       |    |
|   | Sun     | Mon    | Tue | Wed        | Thu    | Fri        | Sat      |    |
|   |         |        |     |            |        |            | 1        |    |
|   | 2       | 3      | 4   | 5          | 6      | 7          | 8        |    |
|   | 9       | 10     | 11  | 12         | 13     | 14         | 15       |    |
|   | 16      | 17     | 18  | 19         | 20     | 21         | 22       |    |
|   | 23      | 24     | 25  | 26         | 27     | 28         | 29       |    |
|   | 30      |        |     |            |        |            |          |    |
|   | INKS    |        |     |            |        |            | 0        |    |
|   | INV 2   |        |     |            |        | <u>0</u> ; | oen 😌    |    |
|   |         |        |     |            |        |            |          |    |
|   |         |        |     |            |        |            |          |    |
|   |         |        |     |            |        |            |          |    |
|   |         |        |     |            |        |            |          |    |
|   |         |        |     |            |        |            |          |    |

The calendar is displayed in month view. The current day is highlighted in red.

2. Click the date that needs event information added to it.

The calendar view switches from a full month to just the selected date.

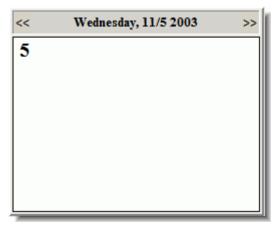

3. Click the date again to display the Event Form.

| 🖉 Web Page   | Dialog ? 🗙       |
|--------------|------------------|
| Date:        | 11/5/2003        |
| Event Title: |                  |
| Location:    |                  |
| Time Start:  | AM  End: AM      |
| Type:        | Personal         |
| Description: |                  |
|              | Add Clear Cancel |

- 4. Enter a title for the event in the **Event Title** field.
- 5. Enter the event location in the **Location** field.
- 6. Enter the starting time in the **Time Start** field.
- 7. Enter the ending time in the Time End field.
- 8. Select the type of event from the **Type** menu.
- 9. Enter a description or comments about the event in the **Description** field.

10. Click Add to add the event to the calendar date.

The date box is now gray. Multiple events may be entered on the same day. Repeat steps 2-10 to enter additional event information.

# To modify event information

The Paragon Calendar is located below the Market Monitor. By default the calendar is closed.

1. Click Open located beside Calendar to display the Paragon Calendar.

The calendar is displayed in month view. The current day is highlighted in red.

2. Click the date that needs event information modified.

The calendar view switches from a full month to just the selected date.

3. Click on the name of the event to remove.

The Paragon Event Form displays information about the event.

- 4. Make any necessary changes to the event information and click **Update**.
- Click **Delete** to remove the event.
- Click **Print** to print the event information.
- Click **Clear** to clear the event form and enter new information.
- Click **Cancel** to cancel the changes and return to the date view.

# **Document Storage**

Paragon MLS enables users to securely store and manage important documents. Users may also access documents that the MLS has made available. Examples include seller's disclosure, plat maps, floor plans, etc.

# To upload and store documents

1. Click **MLS Docs** at the top of the MLS Home Page.

Documents in the Document Repository are stored in folders. The Paragon Document Repository displays all folders that are available.

| Document Repository           |                  |              |            |
|-------------------------------|------------------|--------------|------------|
| MAIN FOLDER                   | New folder name: | Description: | Add Folder |
| Bulletin_ 04/09/03 Newsletter |                  |              |            |

2. Click on a folder name to display the contents of that folder.

MLS Documents are available to all users. Documents that have been uploaded by users are only available to user that uploaded the document.

- 3. Enter the name of the folder in the **New Folder Name** field.
- 4. Enter a description of the folder in the **Description** field.
- 5. Click Add Folder to add the empty folder to the Document Repository.

The new folder is displayed on the screen, and two icons appear beside the folder name-**Delete** and **New**.

6. Click **New** beside the folder name to place a document in the folder.

The Upload New File screen is displayed.

| ome 👔 Home 👔 Me                | ssages MLS Docs           |               |                     |
|--------------------------------|---------------------------|---------------|---------------------|
| 🔍 Search 💡 📝 Contacts 💡 🤇      | 🏠 CMA 👌 🖺 Listings 👌 🔳 Ta | ax 👌 🚺 Financ | ials 🕴 🗹 Reports:   |
| Document Repository > BULLETIN |                           |               |                     |
| UPLOAD NEW FILE                |                           | Upload        | Cancel              |
| File:<br>Descriptior           | Brows                     | e Overv       | write Existing File |

7. Click Browse to find the file to be uploaded.

The **Choose File** window appears, displaying files located on the computer. Navigate the **Choose File** window to find the appropriate file. Highlight the file to be uploaded to the Document Repository.

| Choose file             |                 |                 |   |     | ? ×    |
|-------------------------|-----------------|-----------------|---|-----|--------|
| Look in:                | MLS Documer     | nts             | • | 🗢 🔁 | r 🗄    |
| Desktop<br>My Documents | Listing Documer | nt j            |   |     |        |
|                         | File name:      |                 | • |     | Open   |
| My Computer             | Files of type:  | All Files (*.*) | • |     | Cancel |

8. Once the file is selected, click **Open**.

The file path (location) appears in the File field.

- 9. If necessary, enter a description of the file in the **Description** field.
- 10. Click **Upload** to place the file in the folder.

Repeat steps 5-10 to place additional documents in the folder. Repeat all steps to create new folders.

#### To delete stored documents

Click **MLS Docs** at the top of the MLS Home Page.

The Paragon Document Repository displays all documents that are available. MLS Documents are available to all users. Documents may only be deleted by the user that uploaded the document.

2. Click on the folder that contains the document to be deleted.

The documents in the folder are displayed on screen.

- 3. Select the document to be deleted by clicking the box beside the document name.
- 4. Click **Delete** to delete the document.

Repeat steps 2-4 to delete additional documents.

#### To download or view documents

Click **MLS Docs** at the top of the MLS Home Page.

The Paragon Document Repository displays all documents that are available. MLS Documents are available to all users. Documents may only be deleted by the user that uploaded the document.

2. Click on the folder that contains the document to be downloaded or viewed.

The documents in the folder are displayed on screen.

3. Click on the name of the document to view.

Depending on the browser settings, the document may open in another window, or user may be prompted to save (download) or open the document.

4. Click **Save** to save (download) a copy of the document to the computer.

# Paragon 3 User Manual

5. Click **Open** to open the document.

# Index

| <u> </u> |  |
|----------|--|
| J.       |  |
|          |  |

| CMA Presentation Builder64    |
|-------------------------------|
| CMA Property Search59         |
| CMA Subject Property49        |
| Compare Local Lending Rates85 |
| Contact Manager Shortcuts35   |
| Contacts                      |
| Grouping40                    |
| Contacts40                    |
| G                             |
| Good Faith Estimates88        |
| I                             |
| Internet Explorer Settings3   |
| L                             |
| Listings                      |
| Maintaining74                 |
| Listings74                    |
| Μ                             |
| Market Monitor109             |
| MLS Document Storage116       |
| Ν                             |
| New Listing Input71           |
| Р                             |
| Paragon Calendar113           |